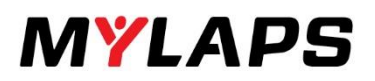

PRODUCTCODE

40s220

**CAN BE USED FOR** 

的行行团中国核

VERSION 3.0 ENGLISH

EXPERIENCE PROGRESS

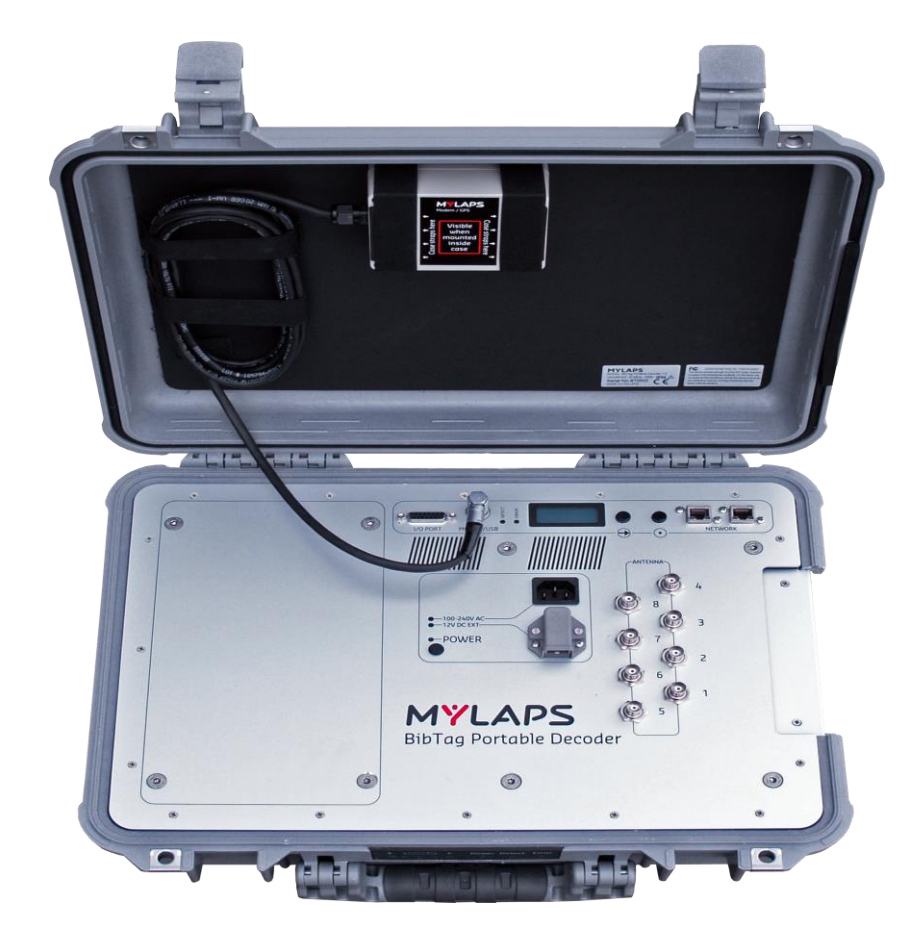

# **MANUAL BIBTAG TIMING SYSTEM**

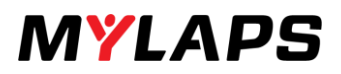

Published by: MYLAPS B.V. Zuiderhoutlaan 4 2012 PJ Haarlem The Netherlands

Copyright © 2018 No part of this document may be reproduced by any means without the written consent of the publisher. Whilst every care has been taken to ensure that the information in this document is correct, no liability can be accepted by MYLAPS for loss, damage or injury caused by any errors or omissions in this document. The sale of products, services of<br>goods governed under this publication are covered by MYLAPS's standard Terms and Conditions of Sales. publication is provided solely for informational purposes.

All hardware and software product names used in this document are likely to be registered trademarks and must be treated accordingly.

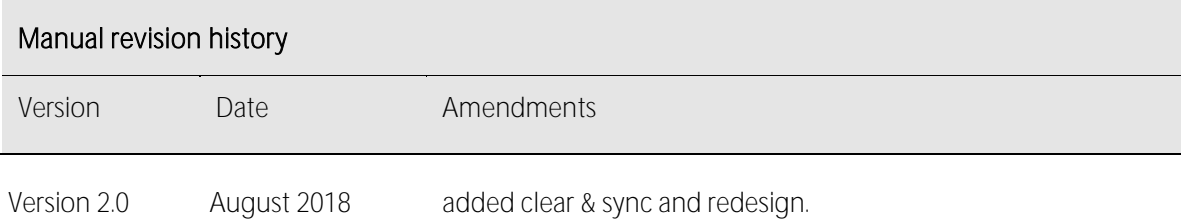

Version 3.0 November 2020 Firmware update, no usage functionalities available anymore.

Product number #40S220

This device complies with part 15 of the FCC rules. Operation is subject to the following two conditions:

(1) This device may not cause harmful interference, and<br>(2) This device must accept any interference received, in

This device must accept any interference received, including interference that may cause undesired operation.

# $\epsilon$

This device complies with the EMC directive 2004/108/EC and RTTE directive 1999/5/EC. A copy of the declaration of conformity can be obtained at:

MYLAPS B.V. Zuiderhoutlaan 4 2012 PJ Haarlem The Netherlands

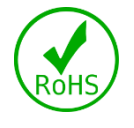

RoHS Compliant

This equipment has been tested and found to comply with the limits for RoHS compliant materials. These limits require manufacturers to ensure that they do not use materials or components that contain restricted substances that may be harmful to the environment.

### How to use this manual

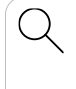

。<br>千〇

## $Q_{\mathsf{S}}$  Search for Keywords

Search for keywords to find a topic. Press Ctrl+F on Windows or Command+F on Mac.

#### Navigate Topics

View a complete list of topics in the table of contents. Click on a topic to navigate to that section

#### Printing this Document

This document supports high resolution printing.

### Legends

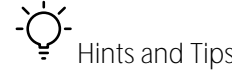

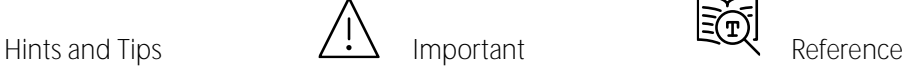

Download options

Download the manual and install the product software from the MYLAPS Partner site. <https://partners.mylaps.com/>

Contact MYLAPS if you do not have a partner account - info@mylaps.com

### About this Manual

This manual is intended for operating and supervisory personnel and provides information on installing and operating the product.

This publication has been written with great care. However, the manufacturer cannot be held responsible, either for any

errors occurring in this publication or for their consequences.<br>The sale of products, services of goods governed under this publication are covered by MYLAPS 's standard Terms and Conditions of Sales and this product manual is provided solely for informational purposes.

## Contents

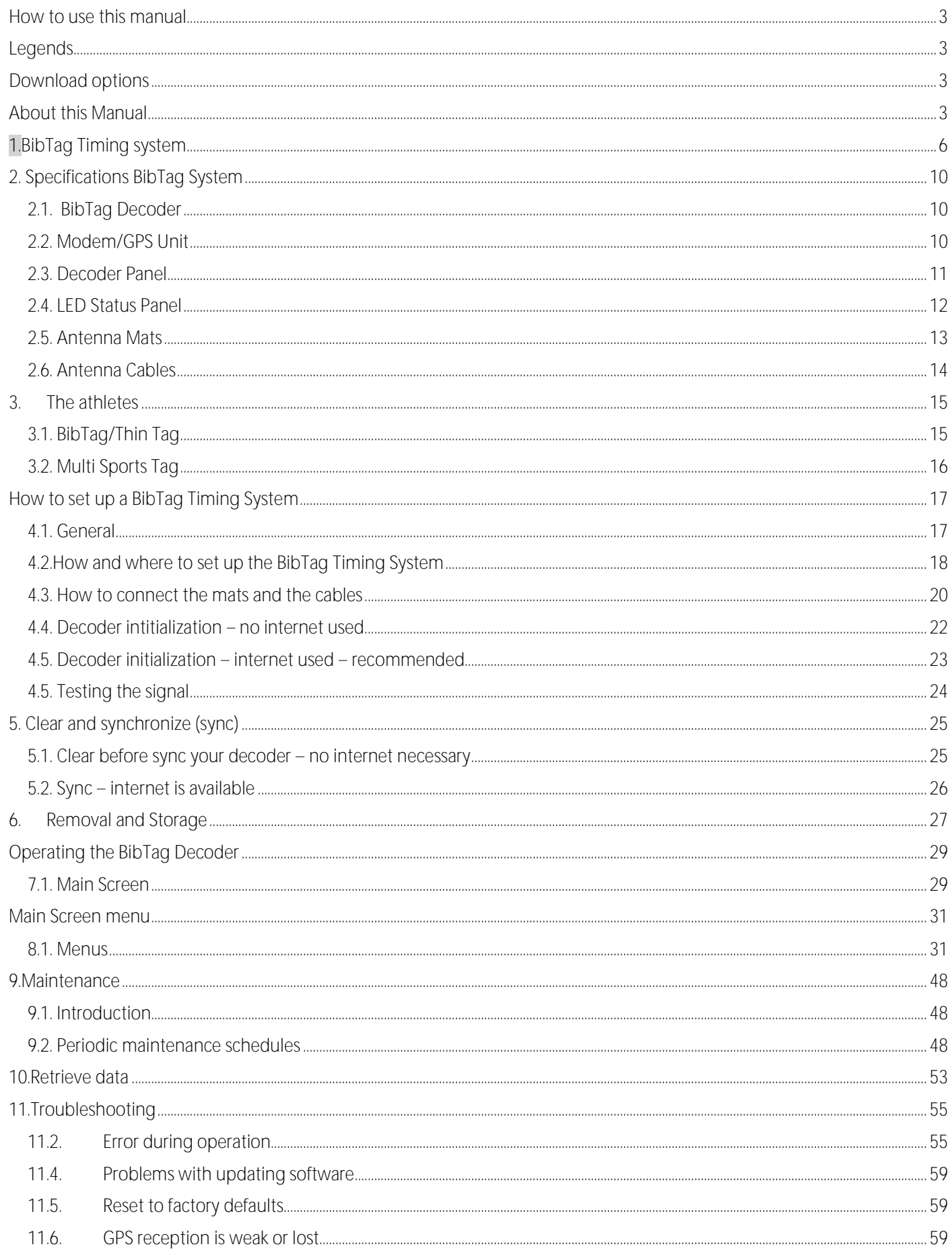

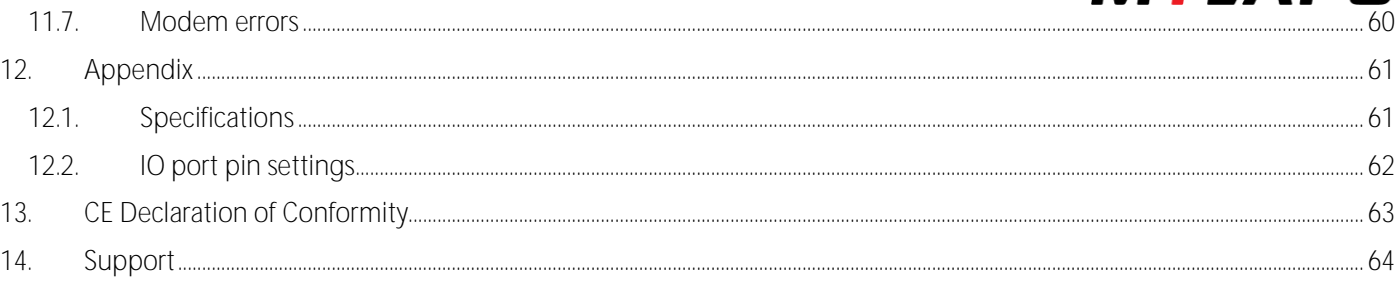

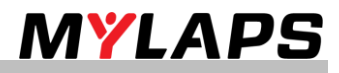

## 1.BibTag Timing system

BibTag is a timing concept for sports where simple setup, plus minimal race handling is needed. The BibTag system is portable and is designed for battery operation during outdoor sports events.

#### The standard BibTag system consists of the following components:

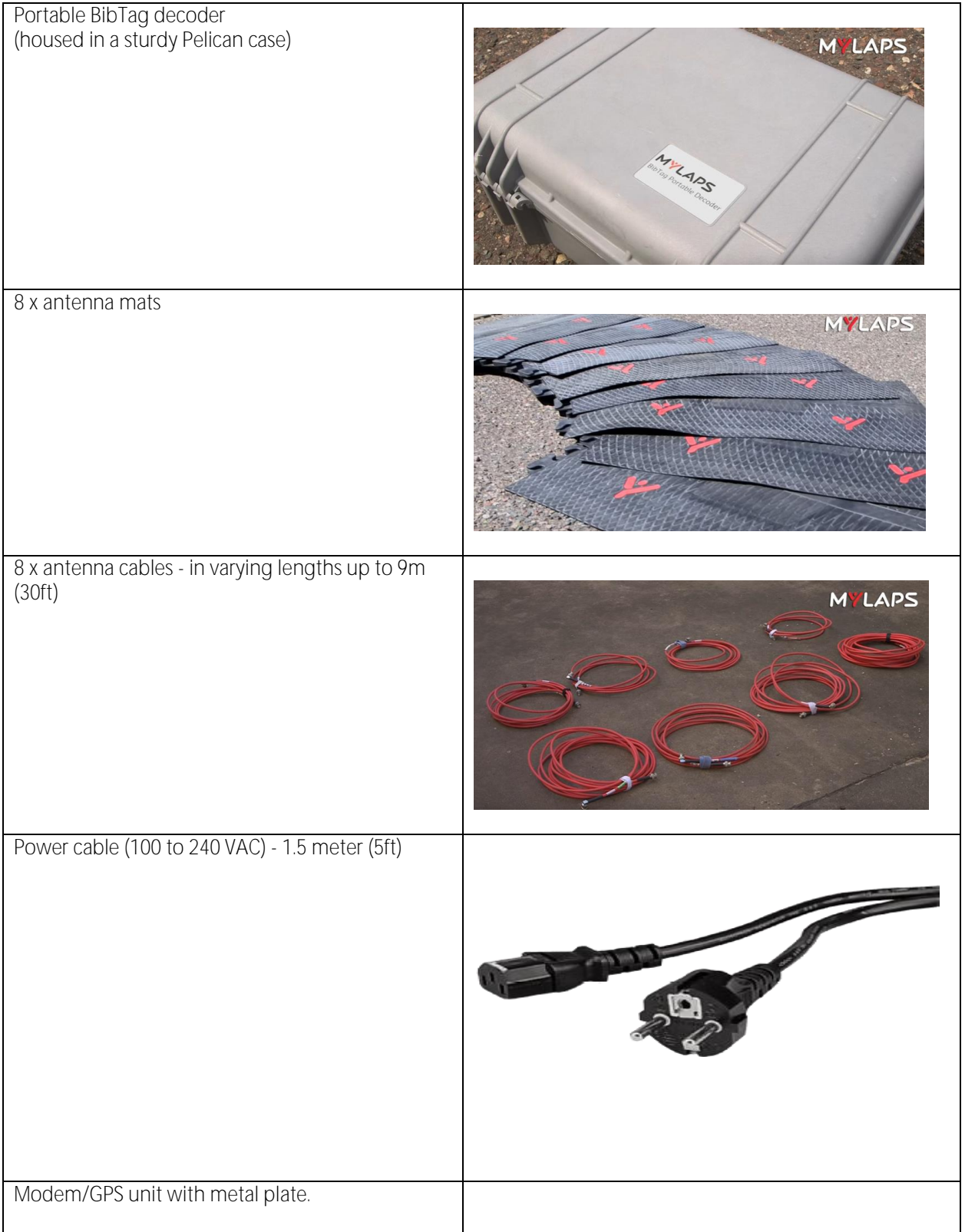

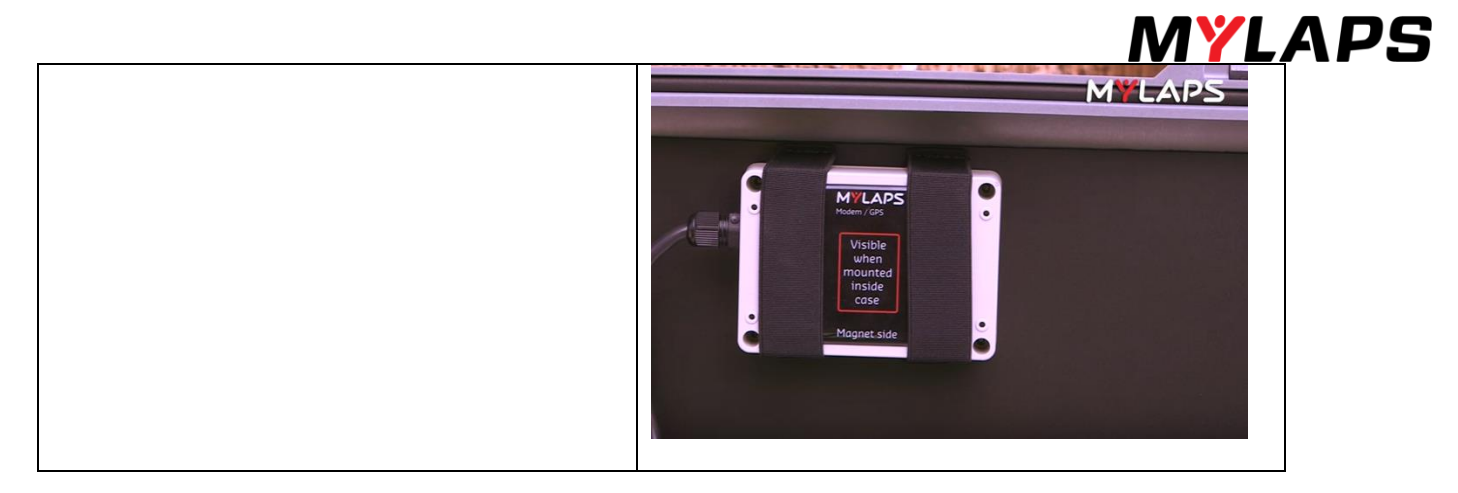

An alternative 4-mat BibTag system is also available with a set of 4 antenna cables and a decoder with 4 antenna connectors. The battery capacity of a 4-mat BibTag System is 10 hours. An 8-mat BibTag System is 4 hours.

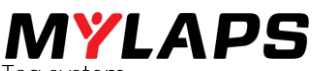

The following components can be ordered from MYLAPS as options for further expanding the BibTag system

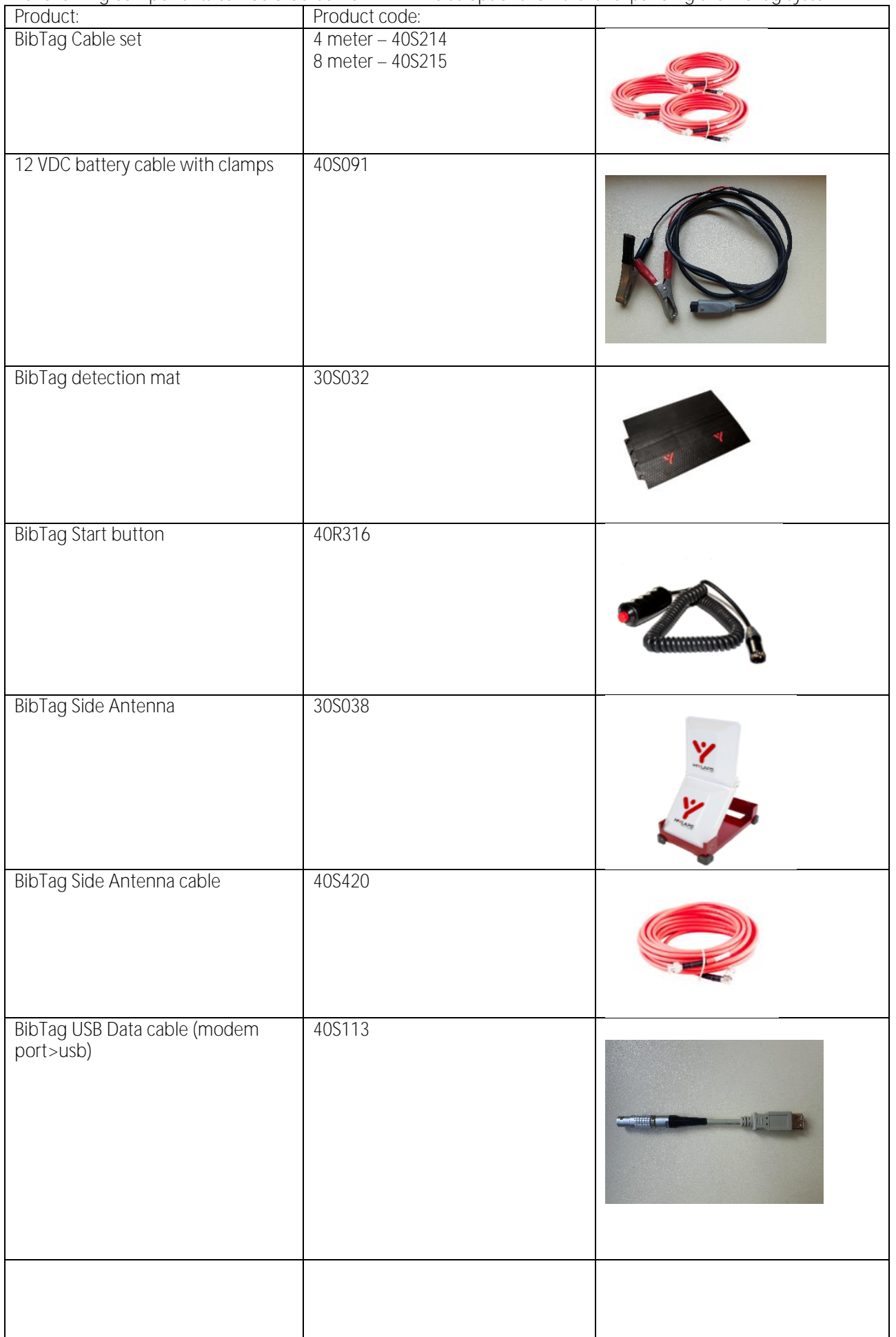

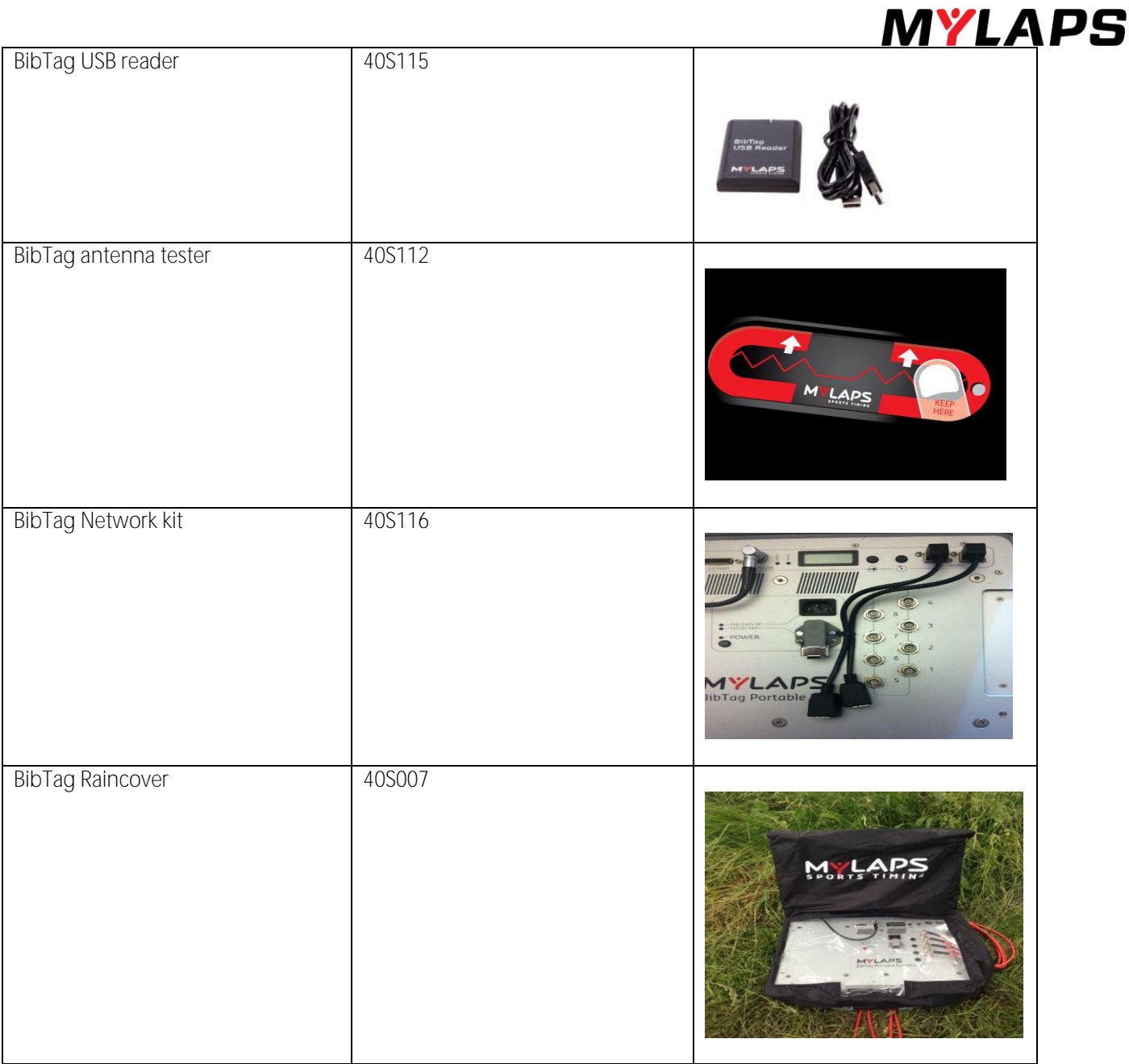

Additionally, you can purchase the following component from local suppliers:

- SIM card (this depends on your country and GSM cellular provider)
- Poweradaptors

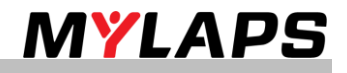

## 2. Specifications BibTag System

#### 2.1. BibTag Decoder

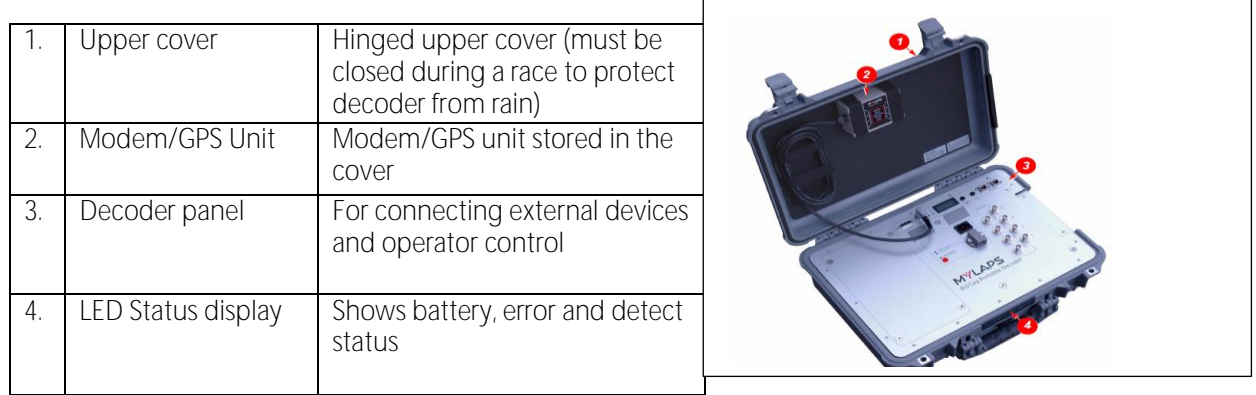

 $\mathsf{r}$ 

#### 2.2. Modem/GPS Unit

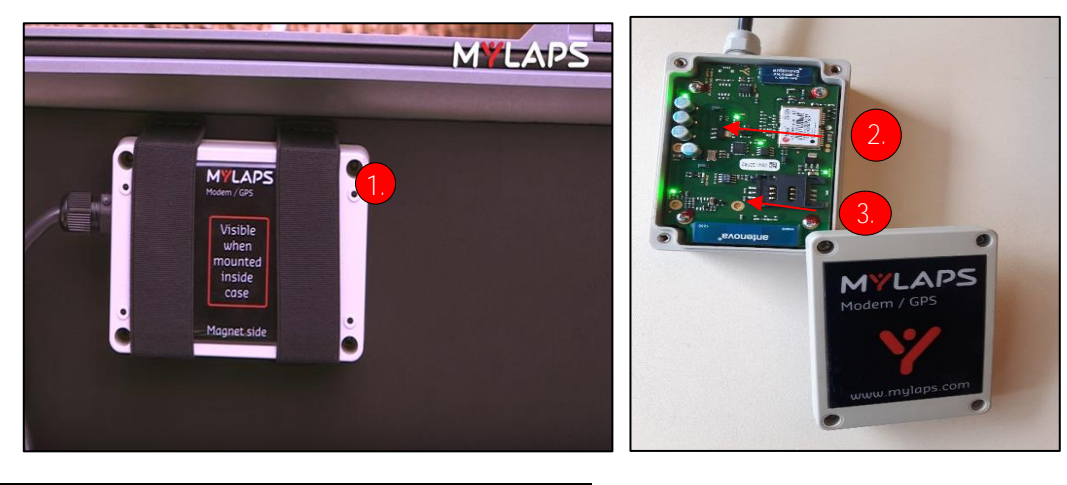

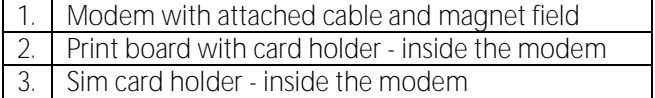

#### 2.3. Decoder Panel

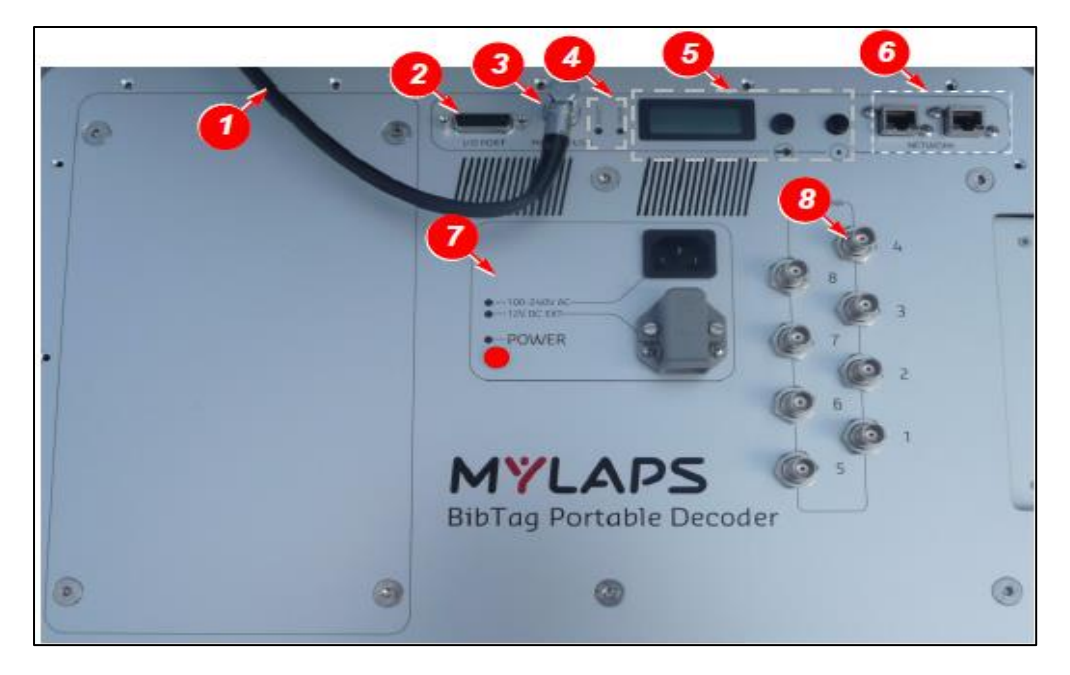

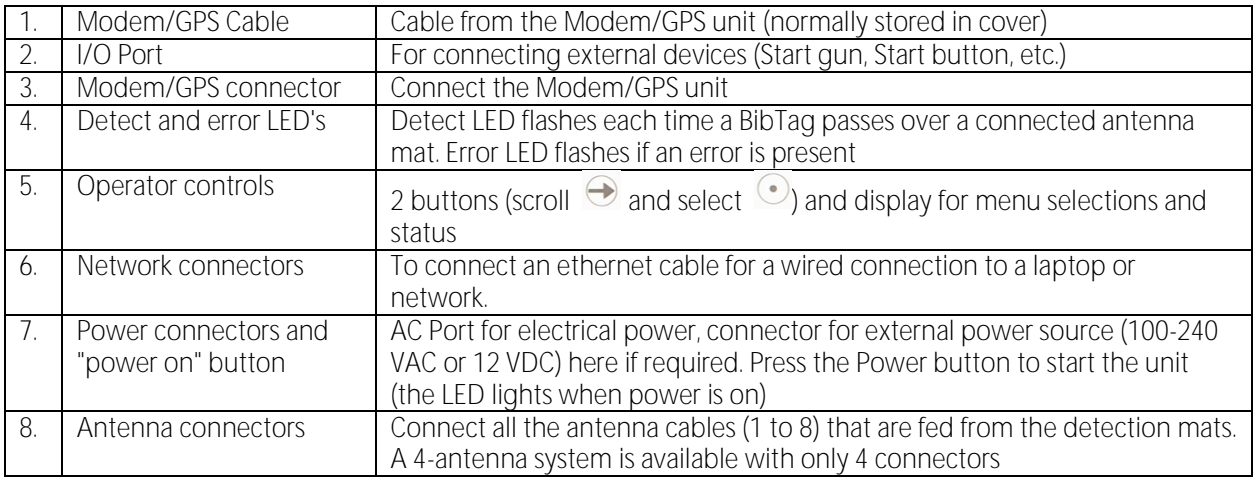

## (*I*) CAUTION - Damage

Danger of short circuiting decoder electrics. Always take special care that no water enters an opened decoder case as the connections are not completely waterproof and water may damage the internal electric circuitry. Never open the decoder case in damp conditions.

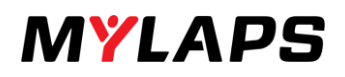

#### 2.4. LED Status Panel

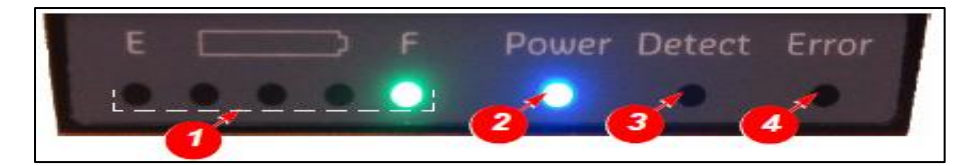

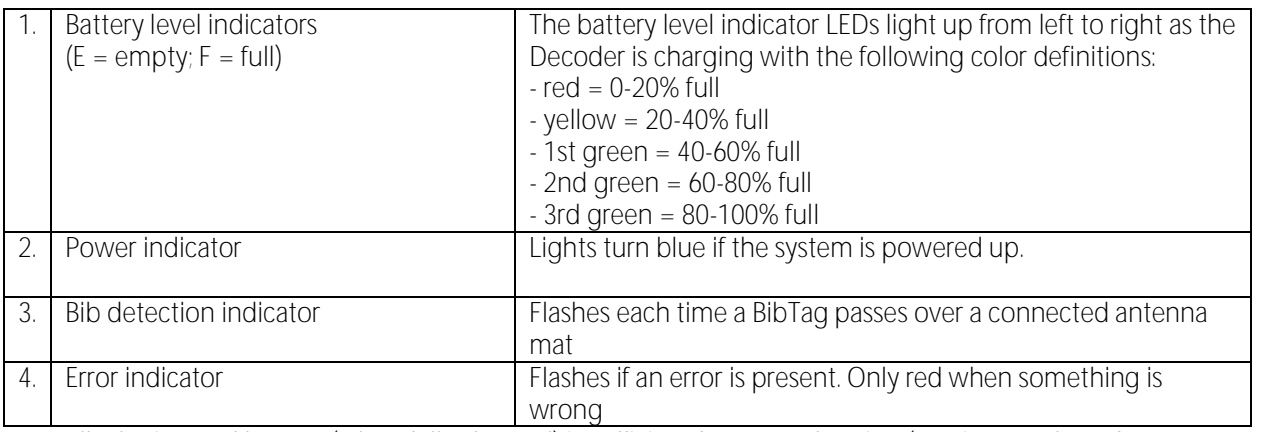

Normally the internal battery (when fully charged) is sufficient for a race duration (maximum 6 hour for 8 mat systems; maximum 10 hour for 4 mat systems), however for longer races a 12 VDC external battery can be connected as follows:

CAUTION - Equipment Damage

The BibTag will be seriously damaged if connected to an incompatible power supply. Only connect the BibTag to a 12 VDC external batter.

#### Connect battery

- Attach leads to battery terminals (red to +; black to -)
- Insert the battery connector into the socket on the BibTag panel and check the LED is lit
- Battery cable is optional item; not standard delivered with the system

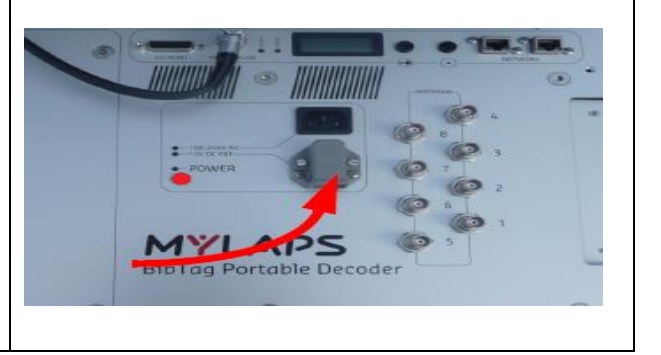

#### Check the connection

- Switch power on (if not already on)
- Press the button to access the 'Info' • selections
- Choose 'Battery info' for the battery information screen
- Ensure that the external battery symbol is showing, and the battery has sufficient charge (more than 20%)

**STERNING** m rral H Cap:37 IJ

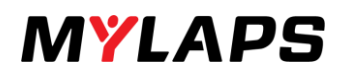

#### 2.5. Antenna Mats

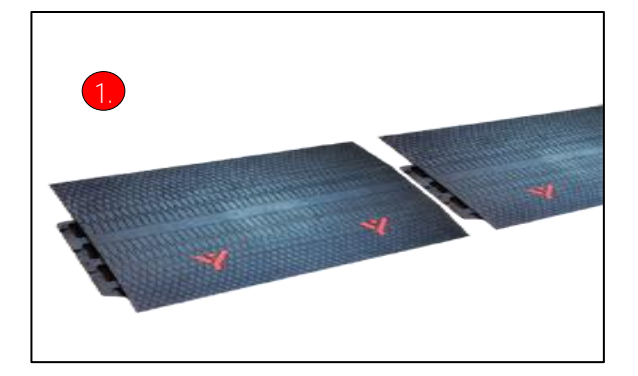

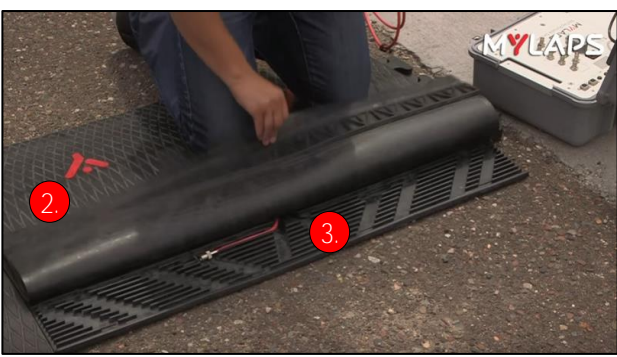

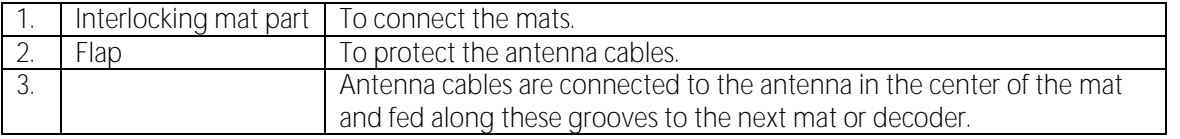

#### <u>/i\</u> CAUTION - Equipment Damage

The antenna cable connections in the BibTag mats are not completely waterproof if the mats are completely submerged in snow or water. Never place the mats in a low lying area where water and snow can enter under the flap and possibly short circuit the antenna connectors.

#### 2.6. Antenna Cables

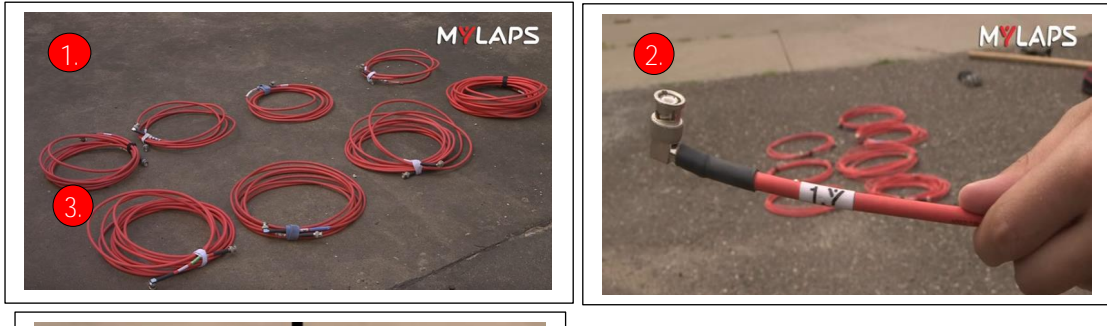

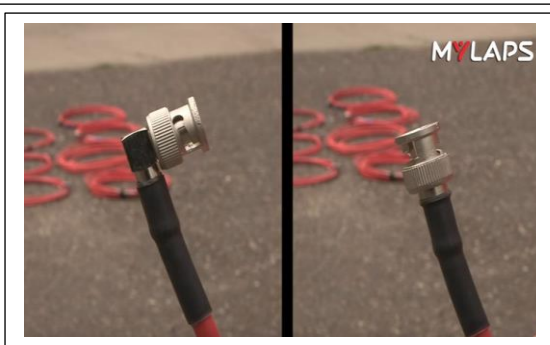

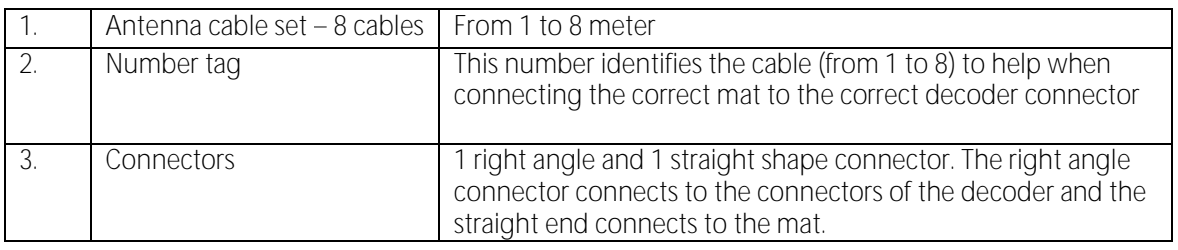

CAUTION - Equipment Damage

Never use MYLAPS Portable Decoder antenna cables on a MYLAPS BibTag system.

These are two different systems and are not compatible.

Never short circuit the MYLAPS BibTag decoder by attaching both ends of an antenna cable to the decoder.

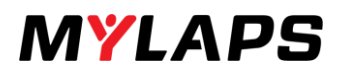

## 3. The athletes

#### 3.1. BibTag/Thin Tag

Athletes needs a BibTag, so the system can detect their passings. A BibTag number is connected to the name of the athlete, after the event the results per athlete can be shown.

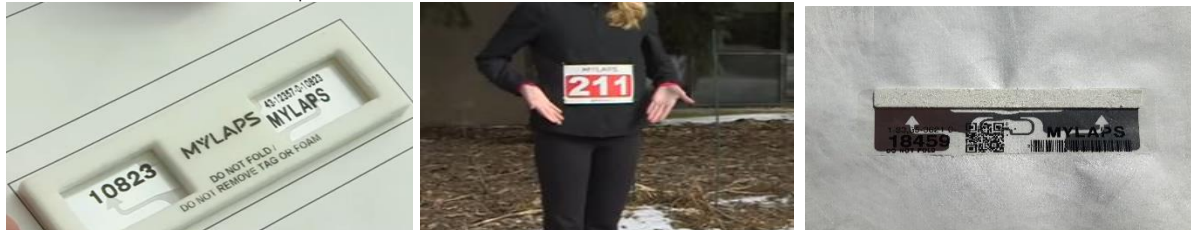

I The BibTag and ThinTag have the same use, but in this text only the BibTag is mentioned. ThinTag is a thinner, lighter version of the BibTag. For Thin Tag, the same instructions as for the BibTag apply.

MYLAPS BibTags are the world's only sports timing tag that require only one tag attached to the BiB. BibTags are easy to use, for athletes and race organizers.

The BibTag is attached to the back of the runners Bib number and sends out a unique signal.

The all-weather BibTag will be activated by the antenna to send a signal to the BibTag Decoder.

On the back of the race number is the BibTag, this foam spacer contains the timing chip.

When used in a race, the BibTag must be worn correctly for the best detection and the following recommendations for race participants:

- Always keep the BibTag visible; do not remove or cover with a jacket
- Do not excessively bend or twist the BibTag
- Do not attach beside or under a zip: metal has a negative impact on the BibTag.
- Do not wear on your back or side, or around your arm or leg
- Do not cover the BibTag with your hand or arm when crossing the finish line: runners often do this when checking their watch when crossing the line
- Matts can become slippery when wet.
- Always remember that the mat must 'see' the BibTag number when you cross the finish line
- Do not separate the BibTag from the start number

#### NOTE:

Race organizers can post clear instructions at the 'Start' location for correct BibTag use.

Before use, each BibTag can be checked by passing it over a connected antenna to see it is detected and registered by the decoder (signalled by detection light and/or beep). Always reject any defective chips.

### 3.2. Multi Sports Tag

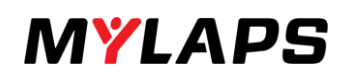

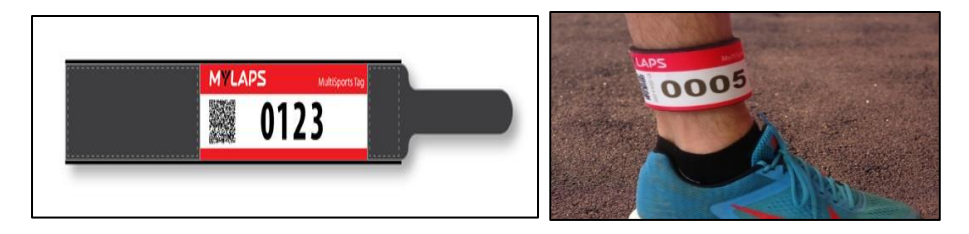

#### Disposable and reusable MultiSports Tag

The MultiSports Tag is designed and optimized for triathlons and mud runs and works with the MYLAPS BibTag timing system. The tags can be worn under a wetsuit (max. 5 mm) results are guaranteed since they have 3 integrated timing tags.

These tags are owned by timers or events and handed out to athletes at an event. After each race they can be collected, washed, stored, and ultimately used again at the next event. The reusable tags feature the same benefits as the disposable MultiSports Tags, but are made from longer-lasting and easily cleanable materials.

Both MultiSports Tags consist of 100% soft material for optimal comfort, have 3 integrated tags and are worn as a bracelet around the ankle. They can be worn underneath a wetsuit without performance loss in detection rate and accuracy.

The reusable MultiSports Tag consists of a foam layer for optimal comfort, a start number for easy identification and a Velcro strap on the outside to secure the tag. The reusable MultiSports Tag can be used in chlorinated and salt water. After the race the tags have to be collected in order to be reused in another event. A customer specific logo, coloring or strap is not possible for this product. The reusable MultiSports Tag has an expected lifespan of 2 years or about 30 events. After each race they can be collected, washed, stored, and ultimately used again at the next event. The reusable tags feature the same benefits as the disposable MultiSports Tags, but are made from longer-lasting and easily cleanable materials.

The **disposable** MultiSports Tag consists of a foam strap with a Tyvek layer that has a start number printed on it. An adhesive strip at the end of the strap makes application easy. The disposable tag can be provided with color coded race categories. The disposable tag minimizes pre and post-race handling: participants can keep the tag as a souvenir.

Note:

When MultiSports Tags are used for timing an event, check the timeline configuration as the layput is a little different. (page x.xx)

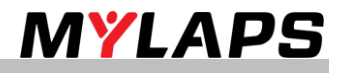

### How to set up a BibTag Timing System

#### 4.1. General

Every participant in a MYLAPS timed event wears a registered BibTag/MultiSports Tag containing a chip. When the Tag comes in the vicinity of a detection mat, the Tag continuously starts sending out messages with its unique identification (ID). The antennas in the detection mat receive these ID messages and transfer them to the Decoder. The Decoder determines the BibTag time for each ID by calculating the received signal strength from that BibTag. This passing time is calculated to an accuracy of at least 0.5 seconds.

The BibTag system can operate with multiple (up until 8 matts) and mats, and is responsible for:

- Controlling the antennas in the mats
- Keeping accurate time (via a GPS signal or via an internal clock)
- Data collection and storage (chip codes and times)
- Record a gunshot start so that the equipment can use this same start time as the official time
- Passing data from the Decoders to a central results computer via internet (GSM) with MYLAPS servers, or directly via an ethernet link
- Synchronizing multiple Decoder times via GPS

#### NOTE:

The antenna field will stop detecting the Tag after a period of seconds if the tag remains within the antenna field (Time between same Chip). This means that the Tag may be assigned a false start time if it has already been detected within the antenna field previous to the start time. To prevent this, the tags detected within the antenna field at the official start time will all receive this official start time.

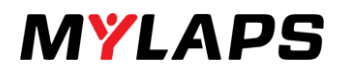

#### 4.2.How and where to set up the BibTag Timing System

Determine the best location for the decoder. Based on traffic flow, start and finish line structures and access to electrical power.

- Narrow the course when necessary to ensure all athletes pass over the mats.
- Wait for the road to close before setting up, so heavy vehicles don't damage the antennas.

To obtain a 99.8% detection rate we advise you to use a main and backup system at the start and at the finish. If your track is wider, the timeline can be extended by adding extra mats which connect to a decoder that will be based on the opposite side.

Set up your back up system in the same fashion, 3 meters apart to avoid interference and configure your decoders.

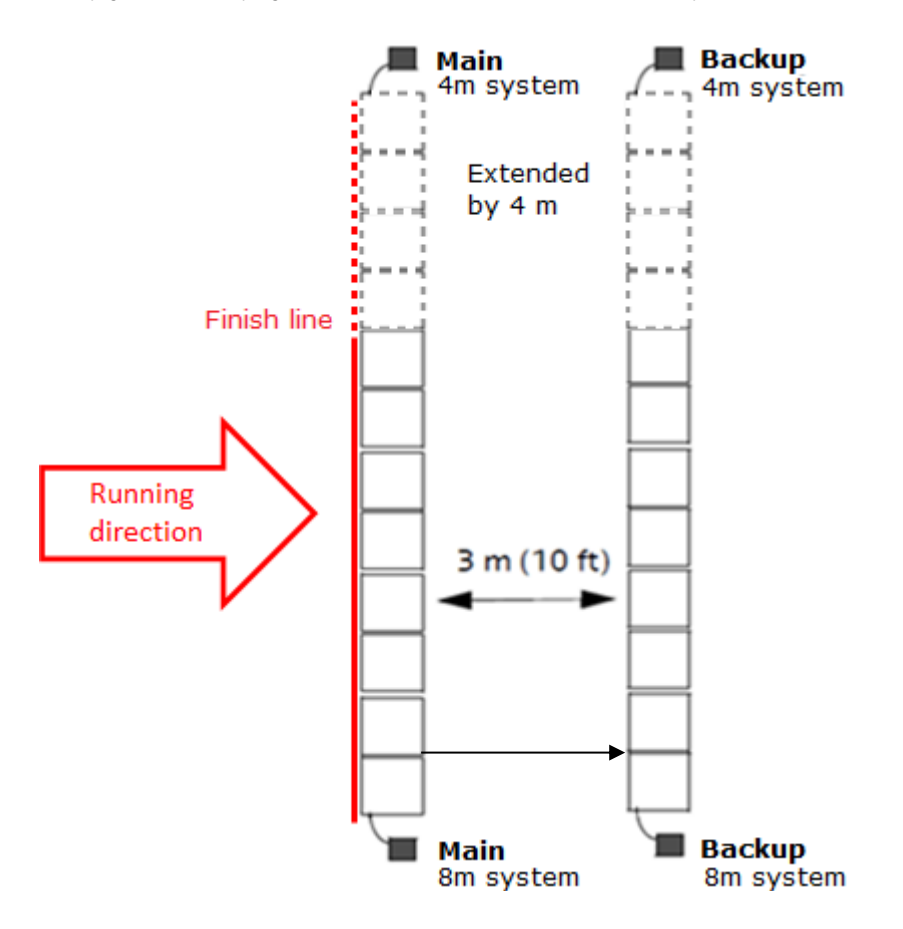

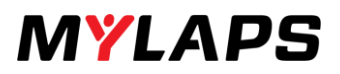

#### 4.2.1 Timeline setup for use with MultiSports Tag

The BibTag antenna's are optimized for detection at chest height. Close to the ground, between antenna's there is a small blind spot. Since the MultiSports Tag is worn around the ankle the main and back up timeline should be shifted half a mat (50cm) to cover the blind spot

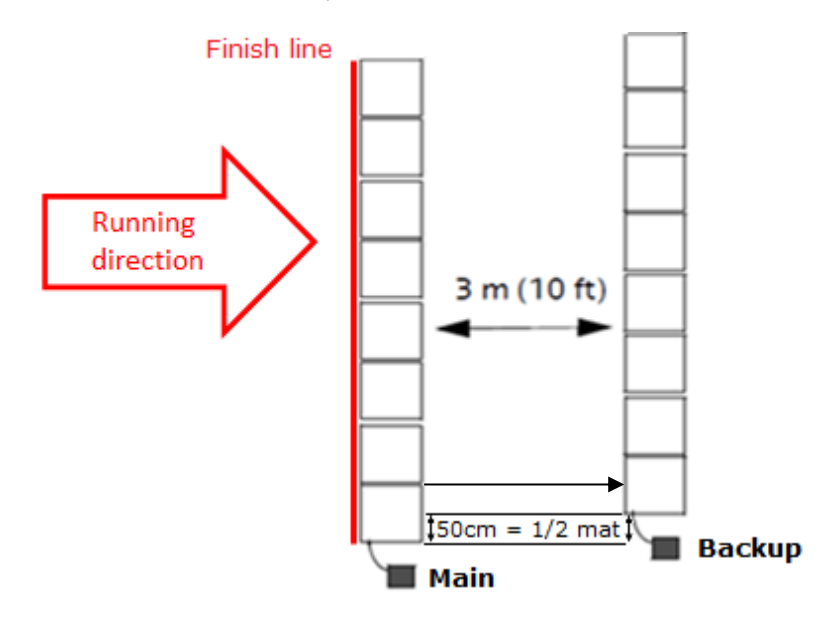

#### 4.3. How to connect the mats and the cables

Lay the BibTag mats on the road and lock them together. The MYLAPS logo should face towards incoming runners, to prevent the runners kicking open the flap.

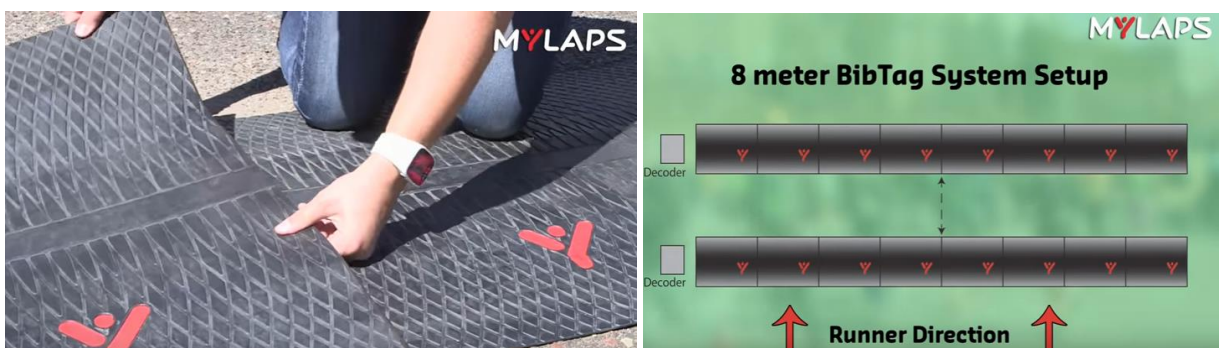

The BibTag cable set is numbered to match the antenna ports on the decoder and to indicate the length of the cable. The mat closest to the decoder will be number 1, the second number 2 and so on.

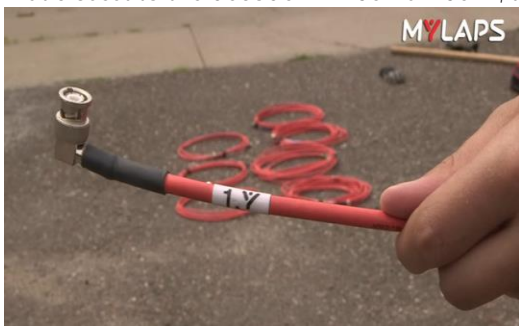

On both ends of the cable there is a BNC connector. One end has an angled connector which connects to the decoder, the other end has a straight connector which connects to the mat.

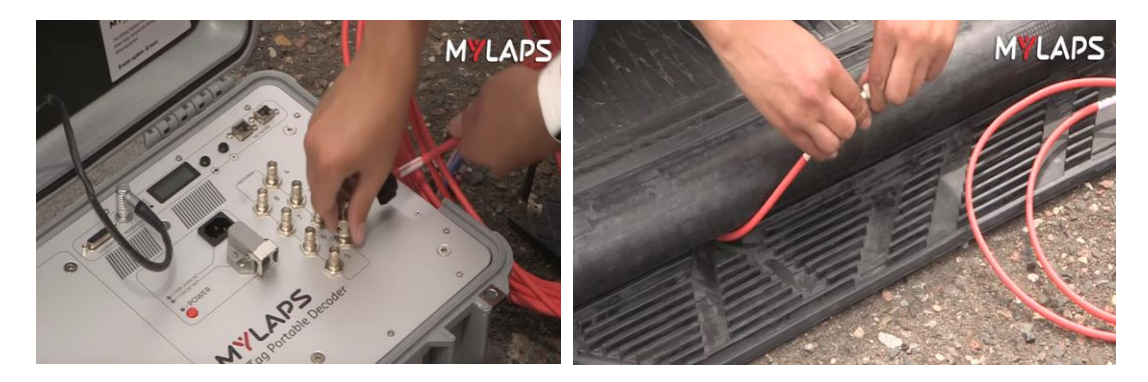

Connect all your mats by clicking them together.

Start with your largest cable, number 8, open the flap of the furthest BibTag mat. Make sure the cable within the mat is pointed to the decoder. Connect your cable and make sure the connection locks securely. Place the cable in the groove and feed it through the end. Move on to the next mat and repeat the process for each additional mat you are using. When you are done, close the flaps on the mats.

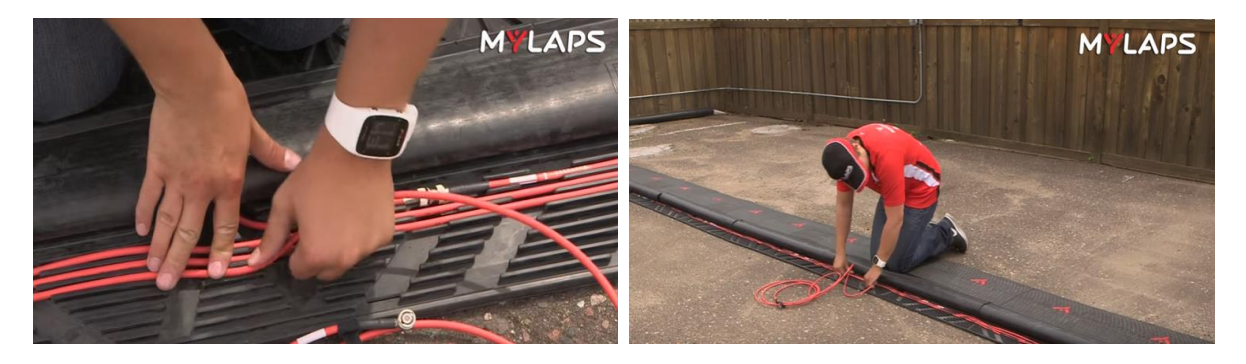

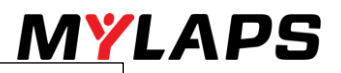

**M LAPS** 

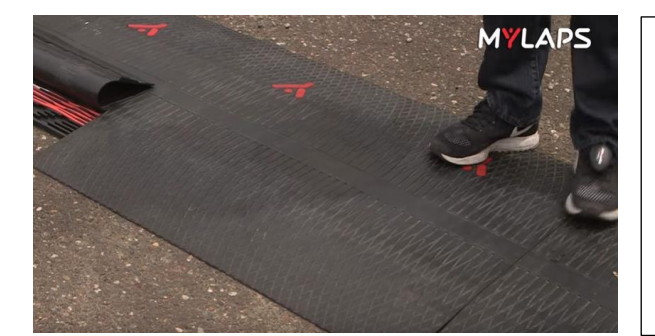

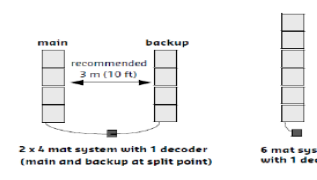

Using less than 8 mats, if possible just eliminate the high numbers of the connectors first.

Connect the right-angle connectors to the decoders. The number on the cable must match with the same number on the antenna connectors on the decoder. Arranging the bundle of cables neatly, make sure you don't get kinks.

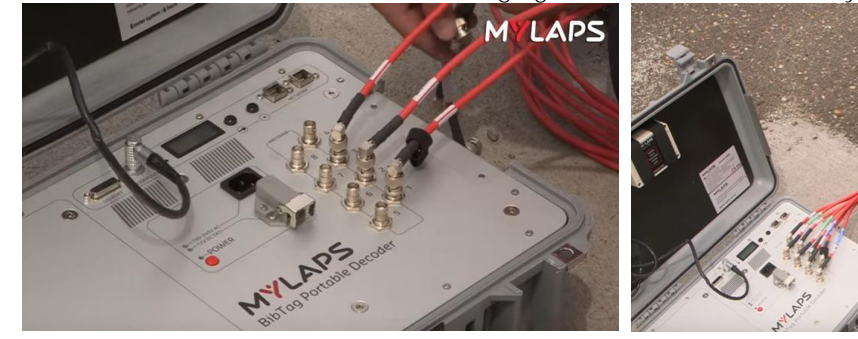

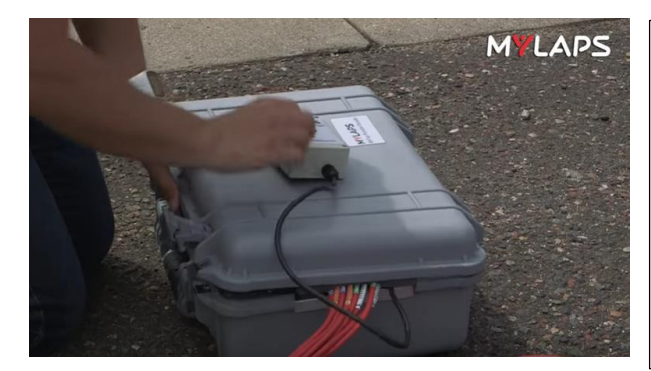

#### Close case

- Make sure that the antenna cables are all aligned in the cut out on the right side of the decoder case
- Carefully close lid (making sure no cables are trapped between cover and case)
- Close both front latches to make sure the case is properly closed so no dirt or moisture can enter

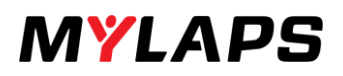

#### 4.4. Decoder intitialization  $-$  no internet used

Open the case and take out the Modem/GPS and place outside the decoder, preferably higher for better signal reception. The decoder must be connected to the Modem.

Turn the decoder on, by pressing the power button. The power led and the lights in front of the case should go on

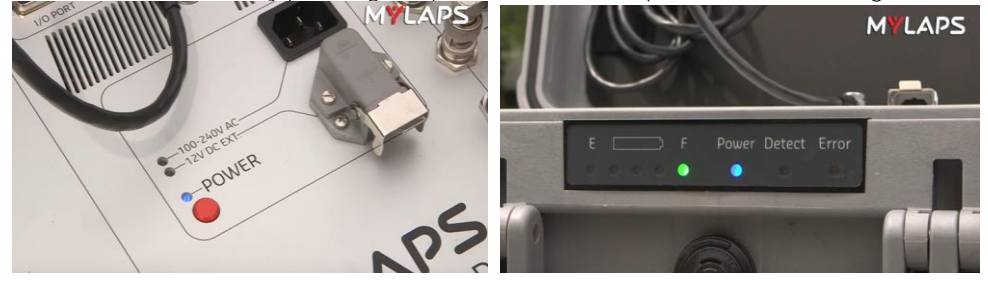

The BibTag internal clock is extremely accurate when recording timing data. It can be synchronized using time signals from GPS satellites. This guarantees precise time synchronization between multiple BibTag systems, and gives extreme accuracy over a long period. MYLAPS recommends to have the GPS connected at all times when operating the device. All date and time parameters are set via the menu selections on the control panel. See 4.3.1 Operator controls for more information.

#### NOTE: Never change the time during a race. When the BibTag Decoder is powered down, the clock will no longer be

accurate. After the decoder has started up (this can take a while), the LCD screen should be read "GPS Locked". Click on the select button to synchronize your decoder to GPS.

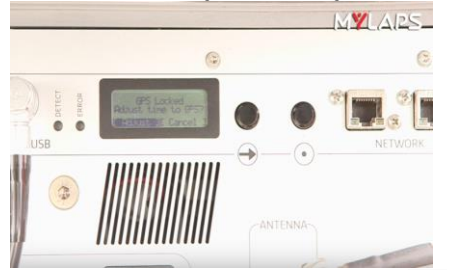

- Press the scroll button  $\ominus$
- Scroll to "time line set up" and click on the select button.
- Go to "profile" and click on the select button  $\odot$ .
- If this is the first system, the runner will encounter set the "profile" to "main"
- The system which is closest to the start line, will be set to "main".
- If this is the second system, the runner will encounter set the "profile to "backup"
- Never set the "profile" to "scanner or expo" during the race.
- Press the scroll button
- Scroll to "time line set up" and click on the select button.
- Scroll to "number of antennas" and press select.
- Verify the number in the screen match with the number of mats connected to the decoder.
- Scroll to "time line set up" and click on the select button.
- Go to "Beep" and choose the beep type and the volume of the beep.
- The mats will detect the Tags and a beep and the led on the case will go on if a runner crosses the mat.
- The decoder will collect all passings (maximum of 94.000). When connected to MYLAPS Timing and scoring the personal results can be made.

#### 4.5. Decoder initialization - internet used - recommended

When you have the possibility to use internet, connect your decoder. You can create live timing results and you can control the status of the decoder at any time.

How to set up the decoder and connect it with internet?

- Follow the steps as in 4.4.
- Connect the decoder with internet, you can use ethernet or GSM connection.
- Press the scroll button  $\ominus$
- Scroll to communication and click on the select button  $\odot$
- Scroll to Server Communication and click on the select button
- Choose between Ethernet or GSM and click on "accept"
- You need to register your decoder online in Timing & Scoring - see manual Timing & Scoring

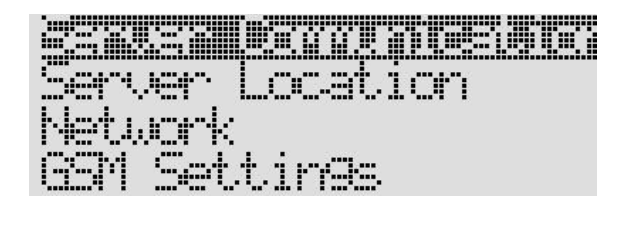

If you choose ethernet, connect an ethernet cable to the decoder and the network. If you choose GSM, place a sim card in the modem/GPS unit. Open the modem/GPS Unit

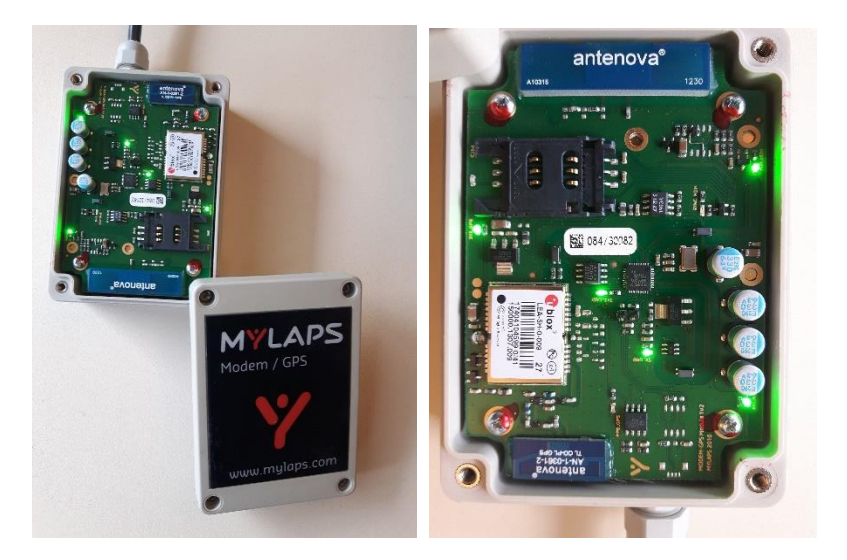

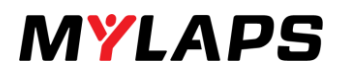

#### 4.5. Testing the signal

When you set up the total system, you can check the signal strength of the antennas. You can use a test Tag. Hold the tag on chest height and start of the furthest antenna and walk over all mats. The led on the suitcase will light up and a beep will sound.

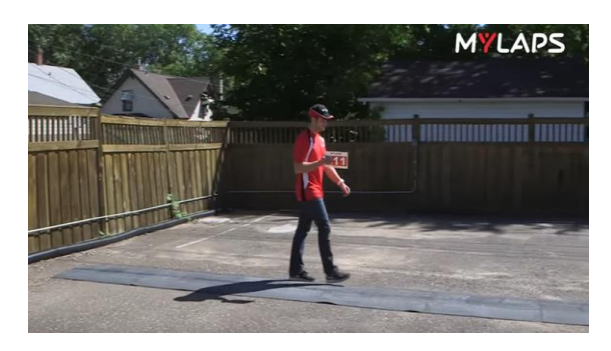

On the LCD screen you will see the empty boxes be filled, which represents every antenna. The boxes will be filled temporarily when the Tag is detected in the field of the mat.

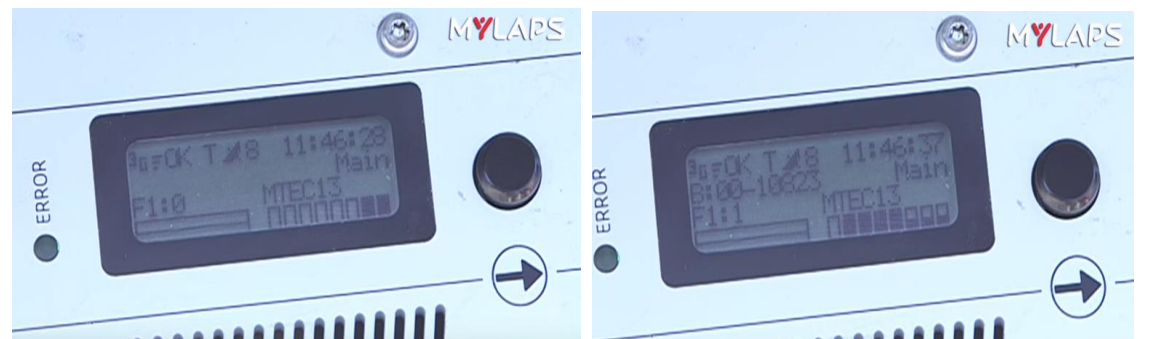

If a mat is not detecting the Tag, check the antenna cables and either replace them or the mat if necessary and repeat the test.

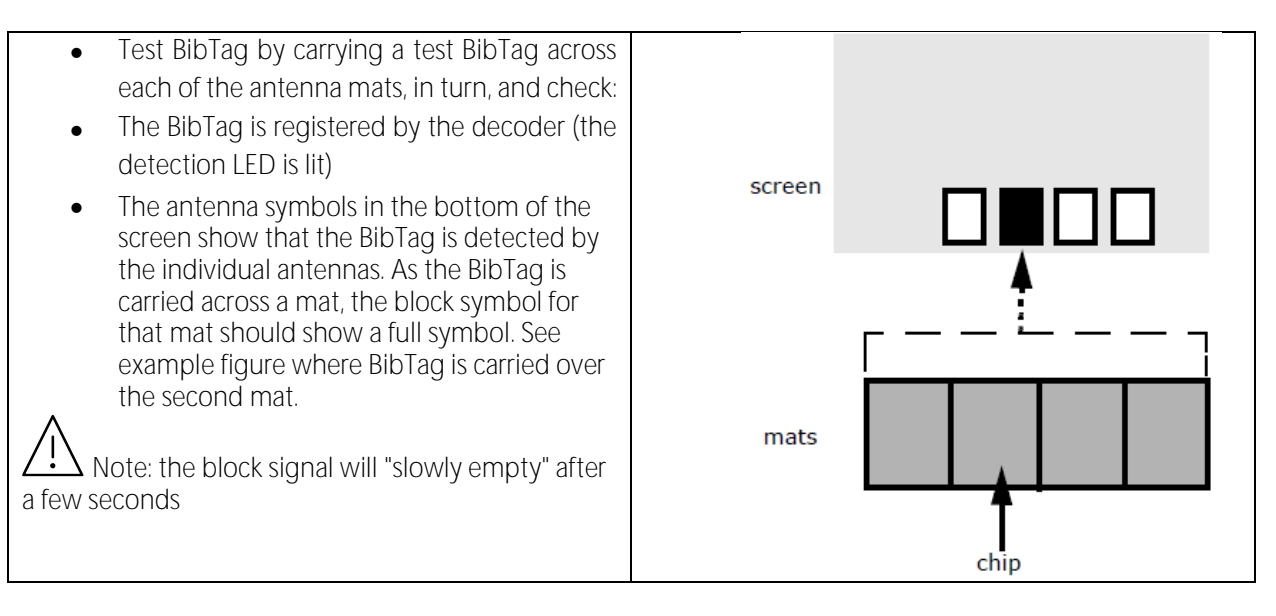

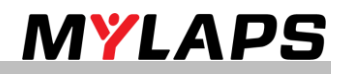

### 5. Clear your decoder

#### 5.1. Clear your decoder - no internet necessary

#### Single event

The BibTag Decoder can be cleared at any time, via the decoder menu or Timing & Scoring. You do not need to sync.

After finishing your event, you connect your computer/laptop to the decoder. You connect the computer and the decoder with a network cable.

You open the program Timing & Scoring on your computer and the passing data of the event will be loaded from the decoder to Timing & Scoring. If you don't have an internet connection, you are only able to see passing data on your screen in Timing & Scoring. No live timing is possible.

After you loaded the passing data from the decoder to Timing & Scoring and saved the event file, you can clear your decoder.

- Scroll  $\ominus$  to "marker and files" click on the select button
- Scroll to "clear device" select clear and click • on the select button.
- The passing data will be moved to a bin.
- The passing data has not been synced with Timing & Scoring

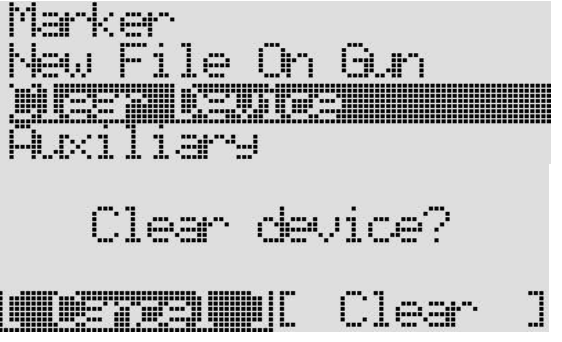

#### Multiple Events

Sometimes you have multiple events during a short period, like in a weekend 3 events (Friday, Saturday and Sunday)

After every event you follow the steps like mentioned in a single event.

When you cleared the device, the passing data of the first event will be placed in a bin in the decoder.

The bin of a decoder displayed in Timing & Scoring is always empty.

This will happen with second and third event as well.

The maximum amount of passings is 94.000 per decoder, this includes the passing data which have been placed in the bin.

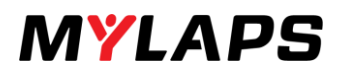

#### 5.2. Clear your decoder - internet is available

When you have an internet connection and connect the software Timing & Scoring all passing data will automatically load the passing data from the bin to Timing & Scoring and the capacity will be freed.

All your passing data will be cleared and there is no passing data left in de decoder.

We have a flexible pay per use model, called BiBTag Usage. BibTag Usage ensures, you will only pay for BibTags that are actually used during your events. With MYLAPS you don't have to worry about no-shows. After you synced your decoder, an overview will be send to you by MYLAPS.

 $\sqrt{!}$  Make sure that you synchronize your decoder when you have more than 10.000 passings in the decoder. If you have more than 10.000 passings and you don't synchronize your decoder after 5 days, the passings on the ne the status "Expired".

Passing data in the bin won't get automatically loaded to Timing & Scoring when live passings are coming in.

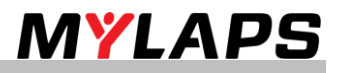

### 6. Removal and Storage

Retrieve race data (if not already done):

- Refer to Retrieve data (10.) to see how to retrieve data (race results) from the decoder
- If no data connection to a Toolkit system is immediately available, data can be retrieved later (the decoder retains all data in memory even when power is off).

Switch off power

- Press 'Power' button
- Choose "YES" on menu by pressing button
- Pressing the 'Power' button for 7 seconds • will also power down the system

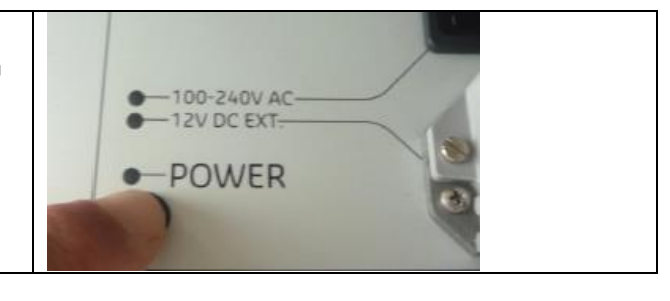

Disconnect cables

- Remove antenna cables from their connectors on case
- Remove power cable (if connected)
- Remove Ethernet cable (if connected)
- Remove starter pistol cable from I/O port (if connected)

#### Close case and move equipment

- Carefully close lid (making sure that nothing is trapped between cover)
- Close both front latches
- Move the BibTag equipment to a storage area or to an area where race data can be retrieved .

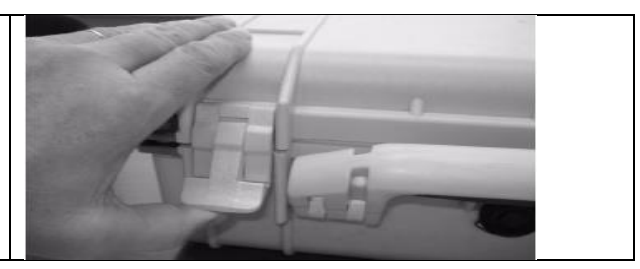

Store case in a dry area at storage temp of 0 °C to +40 °C (+32 °F to +104 °F), and close to a mains power socket

Charge Bibtag Decoder

- Attach 100 240 VAC power cable into AC connector on case
- Connect the power cable into the mains power socket
- Leave power connected until BibTag is next required (the battery will be automatically charged so it stays fully charged)

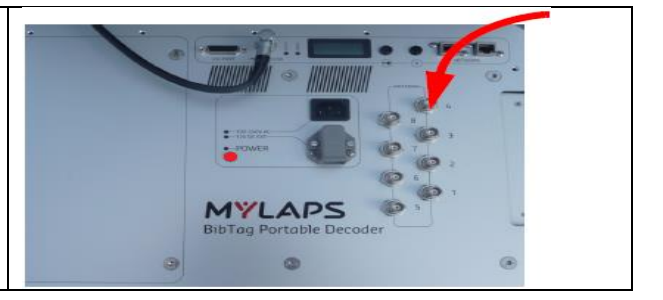

Disassemble antennas

- Carefully remove antennas from their slots in the antenna mats
- Loop the cables and load them into their carry bags
- Load all other cable accessories into their carry bags

Disassemble mats

Carefully lift the mats one-by-one so that they separate from the adjacent mat

Store mats

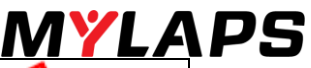

- Make sure that the storage area used for the mats is flat with no sharp or protruding surfaces
- Never bend the mats and make sure the corners are not twisted under the mat
- Never lean the mats against a wall so that they are bent and deformed
- Always store the mats laid out flat with the MYLAPS logo facing up

### CAUTION - Damage

Danger of damaging mats. Always store the mats according to the instructions given in the following step

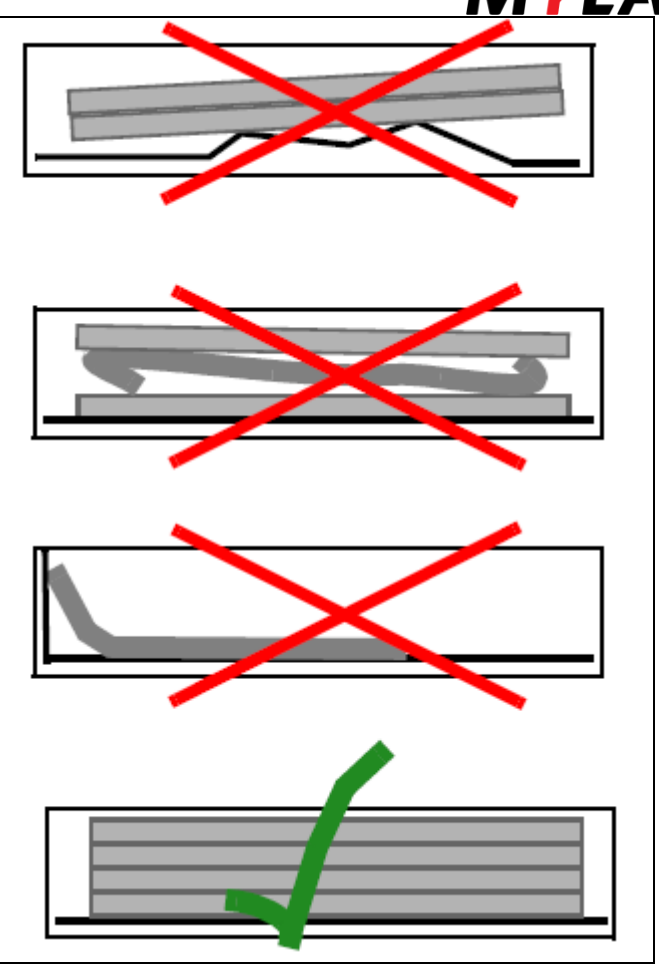

## CAUTION - Damage

Danger of damaging cables. Always take special care when handling the antenna cables as they are easily damaged. Never excessively bend or twist them, and make sure the connectors are kept dry.

## CAUTION - High voltage

Danger of electrocution. Before connecting power to the BibTag, make sure that all electrical connections are secure.

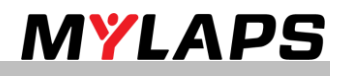

#### 7.1. Main Screen

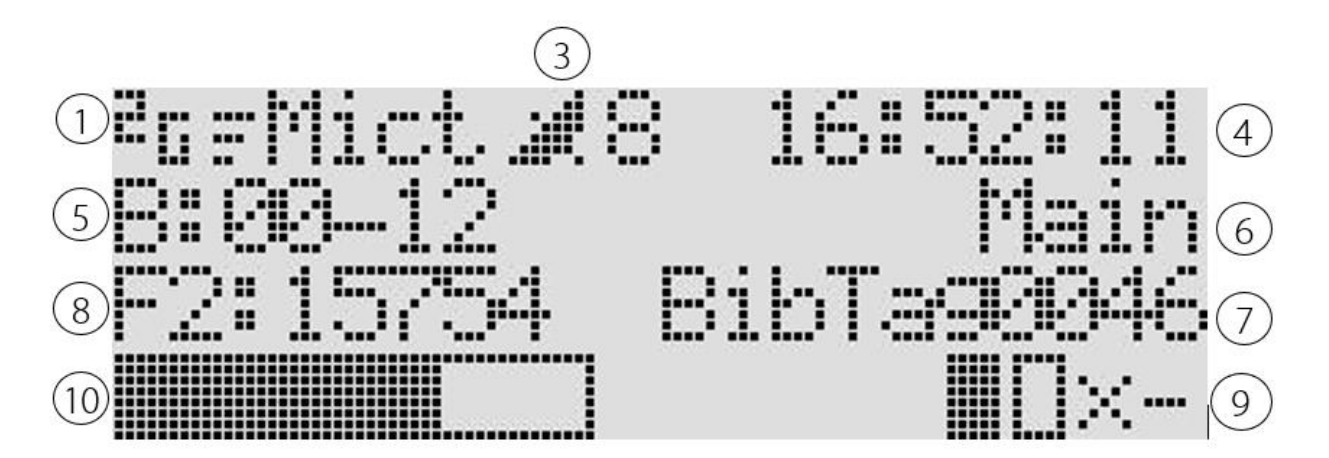

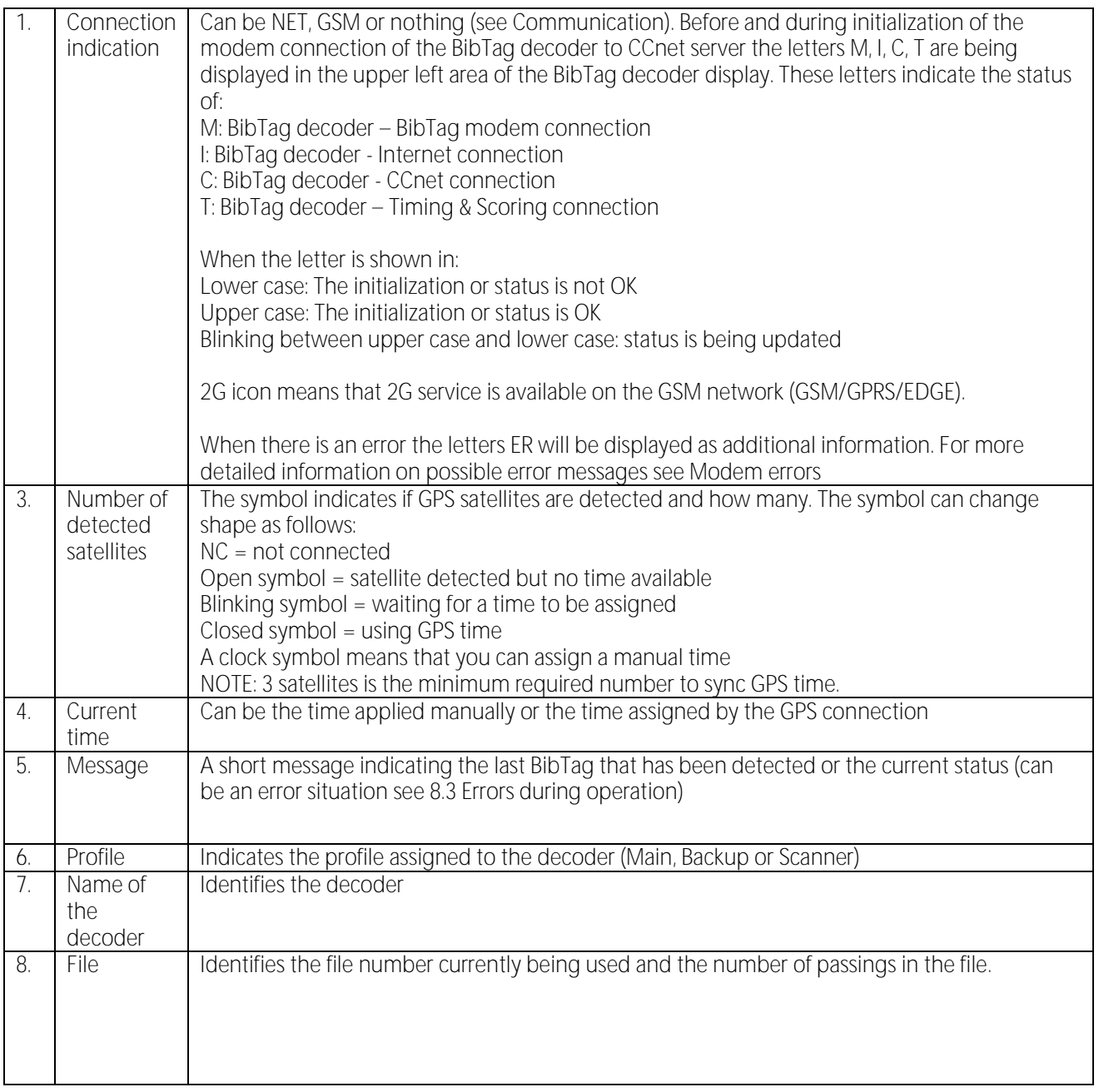

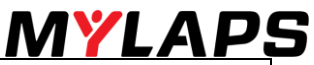

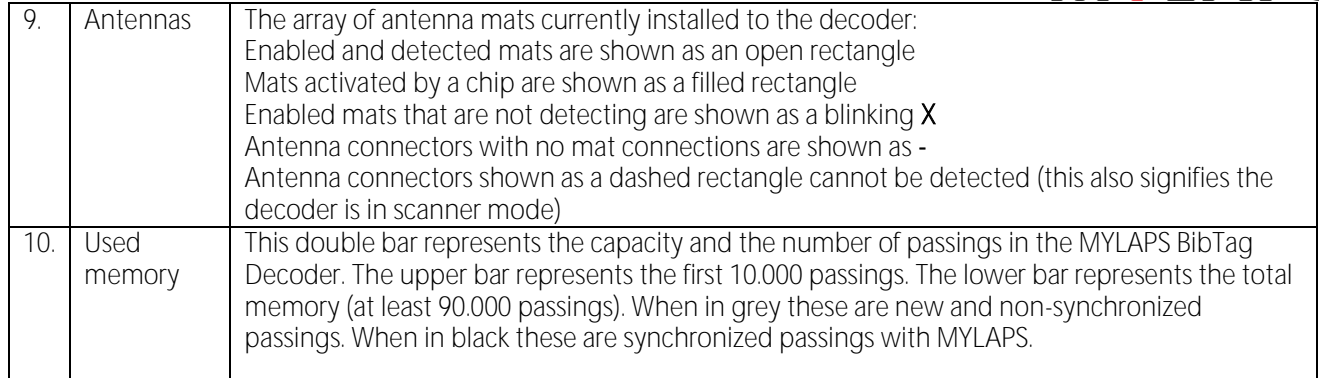

## CAUTION

Make sure that you synchronize your decoder within 5 days when you have more than 10.000 passings in the decoder.If you<br>have more than 10.000 passings and you don't synchronize your decoder after 5 days, the passings on th turn into the status "Expired".

## CAUTION

The lower bar will start flashing after 75% of the total capacity (total capacity is at least ninety thousand) has been reached, to indicate you need to clear your BibTag decoder to prevent you from losing detections.

## **NOTE**

The backlighting for the screen will flicker if there is an error present.

### Main Screen menu

#### 8.1. Menus

From the Main screen, use the  $\bigodot$  and  $\bigodot$  buttons to navigate to the operator menu and info screens:

- Press  $\ominus$  to show the menu options
- Press  $\odot$  to access the info screens

## **NOTE**

If the operator does not make a selection within a few seconds, the operator menu and info screens will automatically revert to the Main screen (exceptions are the Gun, Marker and Clock menu selections).

#### Content of the menus:

![](_page_30_Picture_108.jpeg)

In every paragraph we will explain the possibilities of the main screen menu.

Within the main menu, you find the various possibilities of the menus with their submenus

Once correctly setup, the BibTag system is ready to automatically record the chips as they pass the measuring point.

![](_page_31_Picture_0.jpeg)

![](_page_31_Picture_172.jpeg)

#### Choose here to:

![](_page_31_Picture_173.jpeg)

#### Create a new file:

Choose Markers and files > Create New File This function is useful for separating the detected File Oreated chips times into individual files (e.g. it can be used to record multiple races after each other). A maximum 999 files can be created.  $|1| = 0.3$ 

#### Gunshot:

![](_page_31_Picture_174.jpeg)

#### Marker:

• Choose Markers and Files > Marker te New File • Choose here to set a marker at a random point. DŤ. Choose 'New' to register a marker (choose • 'Exit' to leave the screen without registering a marker). -Gun s: le. Đm. • A message appears showing the number of the marker and the time it was entered. 37:33.13 Ŧ Marker: ast 1250111111 J. Exit. 380.14 ۰Ő J ï

#### New file on gun:

![](_page_32_Picture_98.jpeg)

![](_page_33_Picture_0.jpeg)

I

**Clear** 

Clear device?

**Little and Control** 

#### Clear device:

Choose Markers and Files > Clear device Here you can delete all passings (BibTags that have been detected), files and markers from the detector memory.

Confirm the delete action as follows:

- Press to choose 'Clear' (choose 'Cancel' if you wish to cancel the selection).
- Press to confirm the delete.
- Wait until the message 'Clearing device...' disappears and you return to the main screen.

### Auxiliary:

![](_page_33_Picture_129.jpeg)

![](_page_34_Picture_0.jpeg)

![](_page_34_Picture_206.jpeg)

## Choose here to assign:

![](_page_34_Picture_207.jpeg)

#### Profile:

![](_page_34_Picture_208.jpeg)

selection).

![](_page_35_Picture_0.jpeg)

#### Number of antennas:

![](_page_35_Picture_139.jpeg)

• Press selection).

#### Reader channel:

![](_page_35_Picture_140.jpeg)

![](_page_36_Picture_0.jpeg)

#### Beep:

Choose General > Beep Here you can set the decoder beeper volume (High/Medium/Low/Offf) and the beeper type (Single/Continuous). Do this as follows:

- $\Gamma$  Press  $\bigcirc$  to select the beeper volume or type you want to have.
- Press  $\ominus$  to move to the next field.
- Press  $\odot$  to accept and return to the main screen (choose 'Cancel' if you wish to cancel the selection).

**Teach volume of the Second Second** WWW tree arra <u> Bernard</u> WWW. 99.gp Hccert ancei

Continuous mode: As long as a tag is in the detection field of the decoder it will beep continuously. The decoder only generates 1 passing at the start of the beep, although the decoder beeps continuous, no more passings are generated.

Single beep mode: In single mode, the decoder beeps for one brief moment per generated passing. This allows the user to distinguish individual passings even when a tag (athlete) remains in the field of detection. E.a. 5 athletes passing the mats results in 5 short beeps.

#### Time between same chip:

Choose Timeline > Time Betw. Same Chip This setting prevents a chip being accidentally and repeatedly registered while still in the vicinity of the antennas. If a chip is detected more than once within this interval, each new registration will be neglected until the interval is over.

Change the time between the same chip as follows:

- Press  $\odot$  to increase the number of milliseconds (default is 10; min is 3; max is 30).
- Press  $\rightarrow$  to confirm the symbol and move to the next field 'Accept'.
- Press  $\bigcirc$  to confirm and return to the main screen (choose 'Cancel' if you wish to cancel the selection)

#### Continuous mode:

![](_page_36_Picture_192.jpeg)

![](_page_37_Picture_0.jpeg)

![](_page_37_Picture_198.jpeg)

### Choose here to assign:

![](_page_37_Picture_199.jpeg)

#### Clock:

![](_page_37_Picture_200.jpeg)

![](_page_38_Picture_0.jpeg)

#### Date:

• Press  $\odot$  to select 'Date'. **I leads the community of the community** • Press  $\ominus$  and  $\ominus$  to enter the correct date<br>and move to 'Accept'. **IB Feb 2013** • Press  $\odot$  to accept and return to the main screen (choose 'Cancel' if you wish to cancel  $\Gamma$ ID Cancel :Accert J. the selection).

#### Time:

![](_page_38_Picture_209.jpeg)

#### Time zone:

![](_page_38_Picture_210.jpeg)

#### Daylight saving:

![](_page_38_Figure_8.jpeg)

#### Contrast:

![](_page_38_Picture_211.jpeg)

![](_page_39_Picture_0.jpeg)

![](_page_39_Picture_236.jpeg)

Choose General > Name

Here you can assign a personalized name for easy identification when the BibTag is connected to a network. This name will be displayed on the main screen, and in the MYLAPS software.

![](_page_39_Picture_237.jpeg)

Change the name as follows:

- Press  $\odot$  repeatedly to assign the required symbol (alphabetic or numeric) to the blinking field.
- Press  $\ominus$  to move to the next field.
- Repeat steps 1 and 2 until the name is correct.
- Press  $\bigcirc$  until 'Reset' is selected and press  $\bigcirc$  to confirm and return to the main screen.

#### Index:

Choose General > Index

Here you can assign an index (maximum 2 characters) for the BibTag to identify the decoder in software. In Toolkit it is called device number.

![](_page_39_Figure_13.jpeg)

Change the index as follows:

- Press  $\odot$  repeatedly to assign the required symbol (alphabetic or numeric) to the blinking field.
- Press  $\ominus$  to move to the next field.
- Press  $\textcircled{1}$  repeatedly to assign the required symbol (alphabetic or numeric).
- Press  $\ominus$  to move to the 'Accept' field.
- Press to confirm and return to the main screen (choose 'Cancel' if you wish to cancel the selection)

#### Factory defaults:

![](_page_39_Picture_238.jpeg)

- Press  $\bigoplus$  to choose 'Default' (choose 'Cancel' if you wish to cancel the selection).
- Press  $\odot$  to confirm the reset.

#### Firmware:

![](_page_39_Picture_239.jpeg)

![](_page_40_Picture_0.jpeg)

#### Maintenance:

![](_page_40_Picture_61.jpeg)

- Repeat steps 1 and 2 to enter all four characters for the required code.
- Press  $\odot$  to accept the address (choose 'Cancel' if you wish to cancel the selection).

![](_page_41_Picture_0.jpeg)

![](_page_41_Picture_204.jpeg)

### Choose here to assign:

![](_page_41_Picture_205.jpeg)

#### Server communication:

![](_page_41_Picture_206.jpeg)

#### Server location:

![](_page_41_Picture_207.jpeg)

![](_page_42_Picture_0.jpeg)

![](_page_42_Picture_71.jpeg)

#### GSM Settings:

Choose Communication > GSM Settings

Always first set 'Server Communication' to 'GSM' - see Server Communication.

用 .W tane sa.m

Here you can configure the GSM (wireless modem) settings of the Modem/GSM unit. Settings must be obtained from your GSM provider and entered in the following screens:

- APN (Access Point Name)
- Username
- Password

Select APN:

• Press  $\odot$  repeatedly to assign the required character (alphabetic or numeric) to the blinking field.

ď.

- Press  $\bigcirc$  to confirm the character and move to the next field.
- Repeat these steps to enter characters for the complete name (max. 20 characters)
- When the address is complete press  $\Theta$  to move to the 'Accept' field.
- Press $\odot$  to accept the address and return to the main screen (choose 'Cancel' if you wish to cancel the selection; choose 'CL' if you wish to clear the name).
- Repeat the same steps for 'Username' and 'Password'. •

When setting up BibTag for the first time, register your decoder at the CCNet server.

![](_page_44_Picture_0.jpeg)

#### 8.1.5. Log

Use the  $\bigcirc$  and  $\bigcirc$  buttons to navigate to the menu and submenus

- Files
- Markers
- Errors

#### Log:

Here you can view the archieve of Files, markers and errors.

#### Files:

![](_page_44_Picture_81.jpeg)

#### Markers:

![](_page_44_Picture_82.jpeg)

#### Errors:

![](_page_44_Picture_83.jpeg)

![](_page_45_Picture_0.jpeg)

![](_page_45_Picture_95.jpeg)

To import the passings file you will need to use Toolkit2 SP4 or higher.

![](_page_46_Picture_0.jpeg)

#### 8.1.7. Info Screens

From the Main screen, press the button repeatedly to navigate through the various info screens and eventually return to the main screen. The following screens will be shown:

- Network
- EA/ Serial number
- Versions
- GPRS info
- Passings
- Battery info

#### **Network**

![](_page_46_Picture_167.jpeg)

#### Versions

![](_page_46_Picture_168.jpeg)

#### GPRS Info

![](_page_46_Picture_169.jpeg)

#### Passings

![](_page_46_Picture_170.jpeg)

#### Battery info

![](_page_46_Picture_171.jpeg)

![](_page_47_Picture_0.jpeg)

## 9.Maintenance

#### 9.1. Introduction

Only qualified and trained personnel should perform maintenance on MYLAPS equipment. Maintenance can be described as, but not limited to:

- Checking and testing components
- Cleaning the unit and individual components accumulated dirt can hamper unit operations
- Installing and removing parts from the unit
- Troubleshooting any malfunctions that may occur on the unit before, during and after operations
- Calibrating and adjusting settings on the unit.

#### 9.2. Periodic maintenance schedules

![](_page_47_Picture_96.jpeg)

![](_page_48_Picture_0.jpeg)

#### 9.2.1 Clean

- Take a clean soft cloth and moisten it with clean water (do not use an abrasive cleaning liquid).
- Using gentle strokes, clean the inside of the case, including the display screen and antenna connectors.
- Dry off any excess moisture.
- Use a newly moistened cloth to clean the outside of the case, including the front LED display. Use a moist cloth to clean the antenna cables, paying particular attention to remove any dirt in the connectors.
- Dispose of the cleaning materials (check your local environmental regulations).

#### CAUTION - Environmental hazard

Plastic and other waste products are harmful to the environment. Dispose of waste items in a responsible, environment-friendly manner. Separate recyclable products form other, non-recycle waste. Heed site regulations and obey local environmental by-laws.

![](_page_48_Picture_9.jpeg)

![](_page_48_Picture_11.jpeg)

![](_page_49_Picture_0.jpeg)

#### 9.2.2. Charge battery

![](_page_49_Picture_150.jpeg)

#### 9.2.3. Check/Update software

- Connect to a local internet provider via a cable connection or via GSM
- Access the MYLAPS support website and check if there is updated decoder firmware
- Update version (if required):
- ➢ Follow the instructions on the support website to download and install the updated firmware
- Check update:
- ➢ Confirm reboot to new version
- ➢ Verify that new version works correctly (if problems occur, refer to section Troubleshooting)

![](_page_50_Picture_0.jpeg)

#### 9.2.4. Calibrate battery indicators

#### Check that temperature of the charging location is within range 0 to +40 °C (+32 to +104 °F). Fully charge the battery until the green 'F' lamp stays constantly lit (takes 8 hours from empty to fully charged when device is switched off). Deplete battery: Power Detect Error ➢ Disconnect power from the Decoder ➢ Switch on the Decoder ➢ Leave the Decoder running until the internal battery is completely empty (can take 12 hours from full to empty) ➢ The Decoder will switch off automatically to prevent battery damage. Fully charge the battery until the green 'F' lamp stays constantly lit (takes 8 hours from empty to fully charged when device is switched off). CAUTION - High Voltage Before connecting power to the decoder, make sure that all electrical connections are secure. 9.2.5. Remove/Replace SIM card Disconnect unit cable: • Place your fingers around the ribbed part of the connector (never disconnect it by pulling on the cable) • Press the connector with a vertical motion downwards Remove the connector by pulling it with a smooth vertical motion upwards to unlock it.

Remove unit: • Remove the unit from its attachment straps in the cover.

#### Remove unit cover:

- Unscrew the 4 corner screws with a screwdriver
- Remove the cover to expose the card holder.

Open card holder:

- Slide down the front of the card holder slightly to release the holder
- Flip the holder open to access the card

![](_page_51_Picture_0.jpeg)

#### 9.2.6. Replace battery

Please contact MYLAPS for the procedure for replacing the battery. The contact details can be found at the end of this manual.

#### 9.2.7. Replace cables and antennas

Please contact MYLAPS for the part numbers and ordering instructions. The contact details can be found at the end of this manual.

![](_page_52_Picture_0.jpeg)

### 10.Retrieve data

Here you can choose from the following data retrieval methods:

- Use the  $\Theta$  and  $\odot$  buttons to navigate to the menu and submenus
	- Retrieving data (local network via Ethernet cable)
	- Retrieving data (GSM)
	- Retrieving data via internet (Ethernet)

#### Retrieving data (local network via Ethernet cable)

![](_page_52_Figure_8.jpeg)

![](_page_53_Picture_0.jpeg)

**| Server Comunicatio** 

630

ΤГ.

t. #5

Danna)

Platr

32.

78 1

ŀ.

Grreet.

E

3DFa<sup>2</sup>

F2:68

**PARTICULAR** 

#### Retrieving data (GSM)

Select internet mode:

- Choose menu 'Communication', then 'Server • Communication'
- Use the operator buttons to toggle from 'Ethernet' to 'GSM' and then select 'Accept'
- Check GSM connection
	- Return to the Main screen
	- Check the left of the top line is showing an antenna symbol with vertical bars next to it.
	- If this does not appear within a minute, refer to Troubleshooting

When connected to the network, use MYLAPS software (e/g Timing & /Scoring) to retrieve data.

#### Retrieving data via internet (Ethernet)

![](_page_53_Figure_11.jpeg)

![](_page_54_Picture_0.jpeg)

### 11.Troubleshooting

Troubleshooting for the BibTag can be divided into 3 distinct categories:

- Startup problems
- Operating errors and warnings (signaled by screen messages)
- Problems with updating software
- Reset to factory defaults
- GPS reception is weak or lost
- Modem errors

If troubleshooting does not solve a problem, contact MYLAPS at support@mylaps.com. Alternatively, check the MYLAPS forum site for similar problems and solutions - see http://partners.mylaps.com.

#### 11.1. Startup problems

Normally when starting up the BibTag decoder, the main screen will appear after the power button is pressed on the control panel. However, the following problems may be encountered during startup.

#### No power is available (no LEDs lit)

Connect power to the BibTag decoder and check if the 'E' battery indicator is lit: If lit, charge the BibTag until the internal battery is sufficiently full (the second charge LED starts to blink) If battery indicator is not lit, contact MYLAPS

#### Start screen freezes

Restart (startup can take longer after a restart).

#### 11.2. Error during operation

![](_page_54_Picture_158.jpeg)

![](_page_55_Picture_0.jpeg)

#### 11.3. Error codes

Errors can be caused by human, software, mechanical or electrical faults - read the message carefully, and decide upon the best course of action. The following table alphabetically lists the various operating errors as follows:

- Error text
- Possible Causes (in order of likelihood)
- Solutions to the listed causes (also in order of likelihood) with suggested procedure number (as listed in the Maintenance section of this manual)

![](_page_55_Picture_240.jpeg)

![](_page_56_Picture_0.jpeg)

![](_page_56_Picture_254.jpeg)

![](_page_57_Picture_0.jpeg)

![](_page_57_Picture_259.jpeg)

![](_page_58_Picture_0.jpeg)

![](_page_58_Picture_267.jpeg)

#### 11.4. Problems with updating software

If a problem occurs with an updated software version, BibTag can revert to a working software version as follows.

- Check BibTag is started:
- $\triangleright$  If BibTag does not start correctly, restart to force a reboot with a working software version
- Update software and make sure you select a software version that previously ran correctly on your BibTag.
- Report software problem to MYLAPS.

#### 11.5. Reset to factory defaults

If required, BibTag decoder can be reset to the original factory settings.

• Access General > Factory settings settingas all Use the operator buttons to choose 'Default' • default? tra t • The controller will automatically reboot with the factory defaults. OFTEN III Default 1 ▎▓▓

#### 11.6. GPS reception is weak or lost

- Solve problems with a weak or lost GPS signal as follows.
- Reposition the Modem/GPS unit so that it has a clear view of any possible satellites (not obstructed by buildings, trees, etc.)
- Check signal strength
- ➢ Check the number of GPS satellites shown on the top of the screen (should be showing at least 3 satellites)
- Reposition the Modem/GPS unit again if necessary

![](_page_59_Picture_0.jpeg)

#### 11.7. Modem errors

When connection is set to GSM, the main screen can show the following error messages. Only one modem error will be active at the same time. In case of a connection issue, these indicators are being displayed at the location of the MICT indication in the upper left area of the display:

![](_page_59_Picture_124.jpeg)

### 12. Appendix

#### 12.1.Specifications

#### **Decoder**

Modified Pelican 1500 case Dimensions (LxWxD) 47x35.7x17.6cm (18.5x14.06x 6.93inch) Weight (including accessories) 16 kg (35 lb) AC input voltage 100 to 240 VAC at 50/60 Hz Power consumption (charging) 45 W Typical power consumption (batt. operation) 30 W<br>
Max. power consumption (mains operation) 40 W Max. power consumption (mains operation) 40 W<br>Internal battery capacity 12 V / 17 Ah Internal battery capacity Max. charge time (device switched off) 16-24 hours Operating time (with full battery) 10hours (4mat system); 6hours (8mat system) Operating temperature (charging) 0 to +40 °C (+32 to +104 °F) Operating temperature (not charging) -20 to +50 °C (-4 to +122 °F) Storage temperature 0 to +40 °C (+32 to +104 °F) Relative humidity **Max. 90%, non-condensing** Max. 90%, non-condensing Pollution degree III Protection class (cover closed) IP54 Protection class (cover open) IP33 Max. chip passing speed 40 km/h (25 mph) Max. unique chip detects 50/sec Timing Resolution 0.001 sec Clock tolerance 1 ppm Maximum detection buffer size 80,000 chips<br>
I ife span approx 5 year Modem/GPS Unit Dimensions (WxLxH) 100x70x40 mm (3.94 x 2.76 x 1.57 in) Cable length 3 m (118 in) Weight 350 g (0.77 lb) Life span approx. 5 years Operating temperature -20 to +50 °C (-4 to +122 °F) Storage temperature 0 to +40 °C (+32 to +104 °F) IP Protection Class IP 65 Dimensions (WxLxH) 740x1050x25mm (29.13x41.33x0.98inch) Weight 10 kg (22lb)

#### BibTag

Mat

Max. detection height approx. 2m (6.6ft) Power source **Integrated proprietary disposable battery** Operating frequency 860-960 MHz IP Protection Class IP 53

approx. 5 years GSM unit Quadband (850/900/1800/1900MHz),GPRS, EDGE Life span approx. 3 years Operating temperature -20 to +50 °C (-4 to +122 °F) Storage temperature 0 to +40 °C (+32 to +104 °F) IP Protection Class IP65 Dimensions (Width x Height) 100 x 30mm (3.94x1.18inch) Max. speed 40 km/h (25 mph) Operating temperature  $-20$  to  $+50$  °C (-4 to  $+122$  °F) Storage temperature 0 to +40 °C (+32 to +104 °F)<br>Protocol FPColobal Class 1. Gen 2 ISC EPCglobal Class 1, Gen 2 ISO 18000-6C

![](_page_60_Picture_7.jpeg)

![](_page_61_Picture_0.jpeg)

#### 12.2. IO port pin settings

![](_page_61_Figure_2.jpeg)

![](_page_62_Picture_0.jpeg)

### 13. CE Declaration of Conformity

We,

MYLAPS Zuiderhoutlaan 4 2012 PJ Haarlem, The Netherlands

Declare that the UHF system

#### BibTag Portable Decoder

In accordance with the following directives:

#### 2006/95/EC The Low Voltage Directive 2004/108/EC The Electromagnetic Compatibility Directive 1999/5/EC Radio & Telecommunications Terminal Equipment Directive

Has been designed and manufactured to the following specifications:

EN 301-489-1 (2005-09) EN 301-489-3 (2002-08) EN 302-208-2 (2008-04) EN 61000-3-2 (2006) EN 61000-3-3 (2008)

I hereby declare that the product named above is designed to comply with the relevant sections of the above referenced specifications, and all essential requirements of the Directives.

Name of authorized person: John Verwoerd<br>Function of authorized person: R & D Director Function of authorized person: Place and Date: Haarlem, 25 April 2017 Signature of authorized person:

Vercage and

![](_page_63_Picture_0.jpeg)

## 14. Support

In case you encounter any issues, please contact your sales offices:

MYLAPS EMEA Office Haarlem, The Netherlands Tel: +31 23 7600200 Email: tech.support@mylaps.com MYLAPS Americas Office Atlanta, USA Tel: +1 (678) 816 4000 Email: info.americas@mylaps.com

MYLAPS Japan Office Tokyo, Japan Tel: +81 3 6418 8209 Email: info.japan@mylaps.com MYLAPS APAC Office Sydney, Australia Tel: +61 (0)29533 1100 Email: info.asia.pacific@mylaps.com

MYLAPS Asia Office Selangor, Malaysia Tel: +60 (0)356131235 Email: info.asia@mylaps.com MYLAPS 24/7 Only in cases of direct needed support for event organizers and companies. Tel: +31 23 7600200